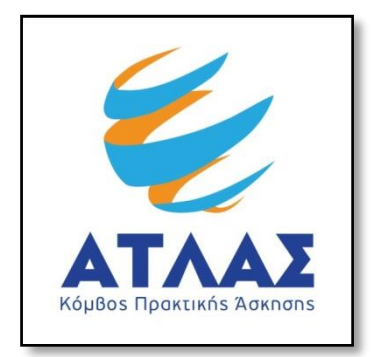

# **Σύστημα Κεντρικής Υποστήριξης της Πρακτικής Άσκησης Φοιτητών ΑΕΙ**

**ΟδηγόςΧρήσης Εφαρμογής Φορέων Υποδοχής Πρακτικής Άσκησης**

Αφού πιστοποιηθεί ο λογαριασμός που δημιουργήσατε στο πρόγραμμα «Άτλας» ως Φορέας Υποδοχής, μπορείτε να συνδεθείτε στην εφαρμογή από [εδώ.](http://submit-atlas.grnet.gr/) Στην καρτέλα εισόδου, επιλέγετε «Φορέας Υποδοχής», συμπληρώνετε το όνομα χρήστη και τον κωδικό πρόσβασης του λογαριασμού σας και επιλέγετε «Σύνδεση» για να εισέλθετε στην εφαρμογή.

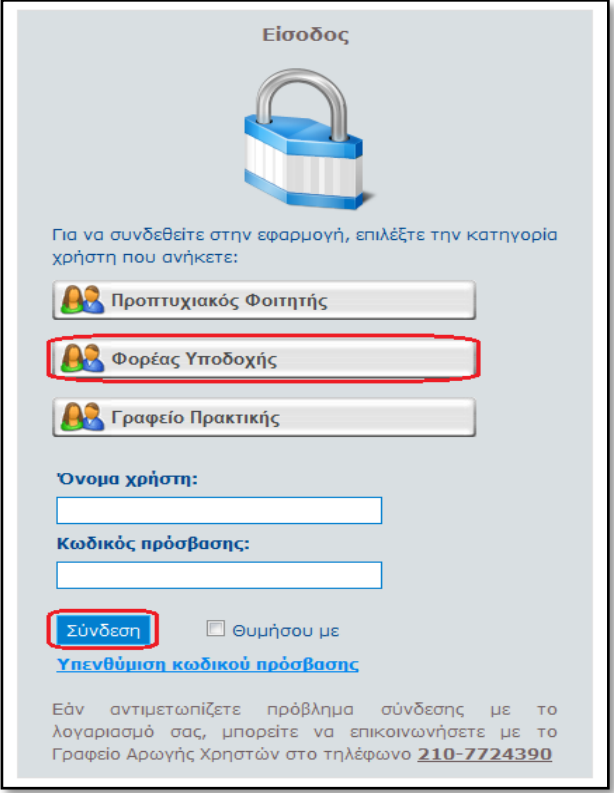

Αφού συνδεθείτε στην εφαρμογή μπορείτε να:

- 1. Ενημερώσετε τα στοιχεία σας από την καρτέλα «Στοιχεία Φορέα»
- 2. Εισάγετε ή να επεξεργαστείτε «Θέσεις Πρακτικής Άσκησης»
- 3. Ενημερώνεστε για τις «Επιλεγμένες Θέσεις Πρακτικής Άσκησης»
- 4. Διαχειριστείτε τους λογαριασμούς χρηστών για τα «Παραρτήματα Φορέα»
- 5. Επικοινωνήσετε με το Γραφείο Αρωγής

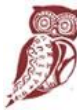

**FAAHNIKH AHMOKPATIA** Υπουργείο Παιδείας ρευνας και Θρησκευμάτων

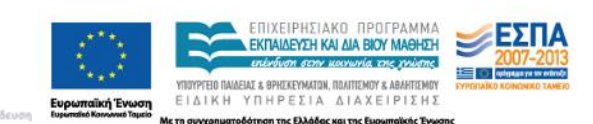

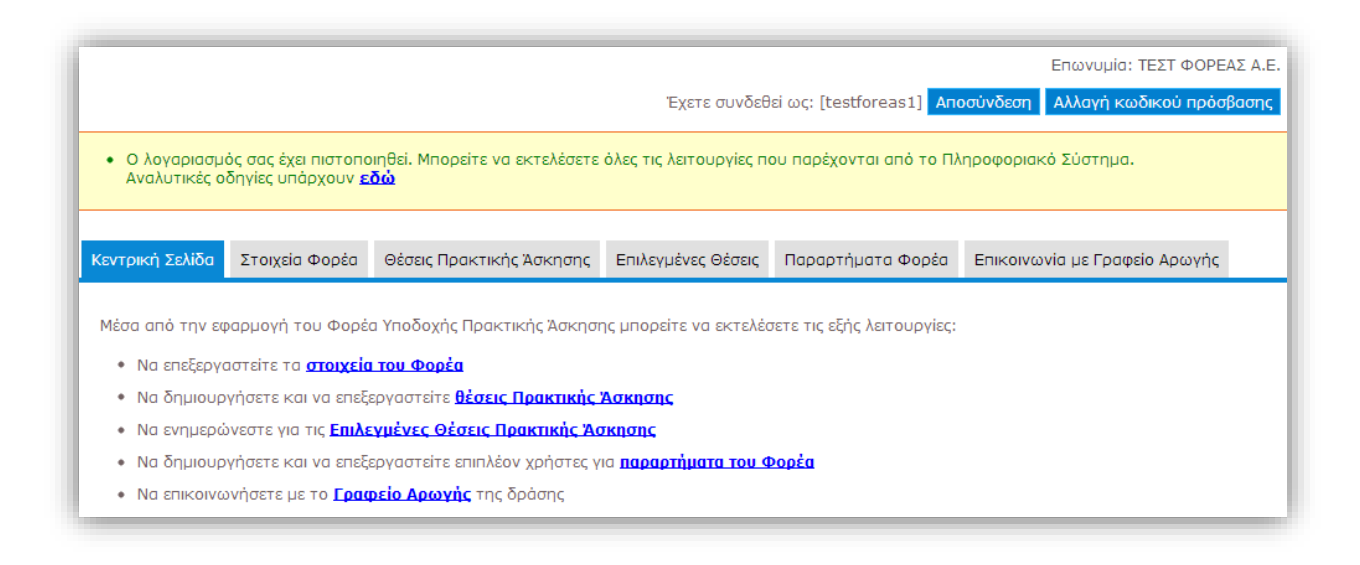

### **1.1 Ενημέρωση Στοιχείων Φορέα**

Από την καρτέλα «Στοιχεία Φορέα» μπορείτε να αλλάξετε τα στοιχεία που είχατε δηλώσει κατά τη δημιουργία του λογαριασμού. Μετά την ολοκλήρωση των αλλαγών θα πρέπει να επιλέξετε «Ενημέρωση Στοιχείων Φορέα» για να καταχωρισθούν τα νέα στοιχεία. Σε περίπτωση που κάποιο από τα στοιχεία που επιχειρείτε να αλλάξετε δεν έχει την προβλεπόμενη μορφή εμφανίζεται σχετικό μήνυμα με τα πεδία τα οποία δεν είναι έγκυρα και πληροφορίες για τον τρόπο με τον οποίο θα πρέπει να συμπληρωθούν.

Σημ.: Για αλλαγή στοιχείων όπως το ονοματεπώνυμο του υπευθύνου θα πρέπει να επικοινωνήσετε με το Γραφείο Αρωγής Χρηστών.

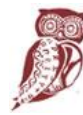

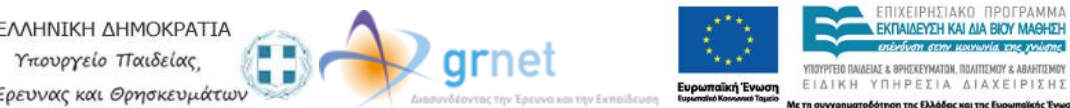

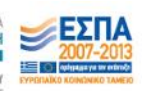

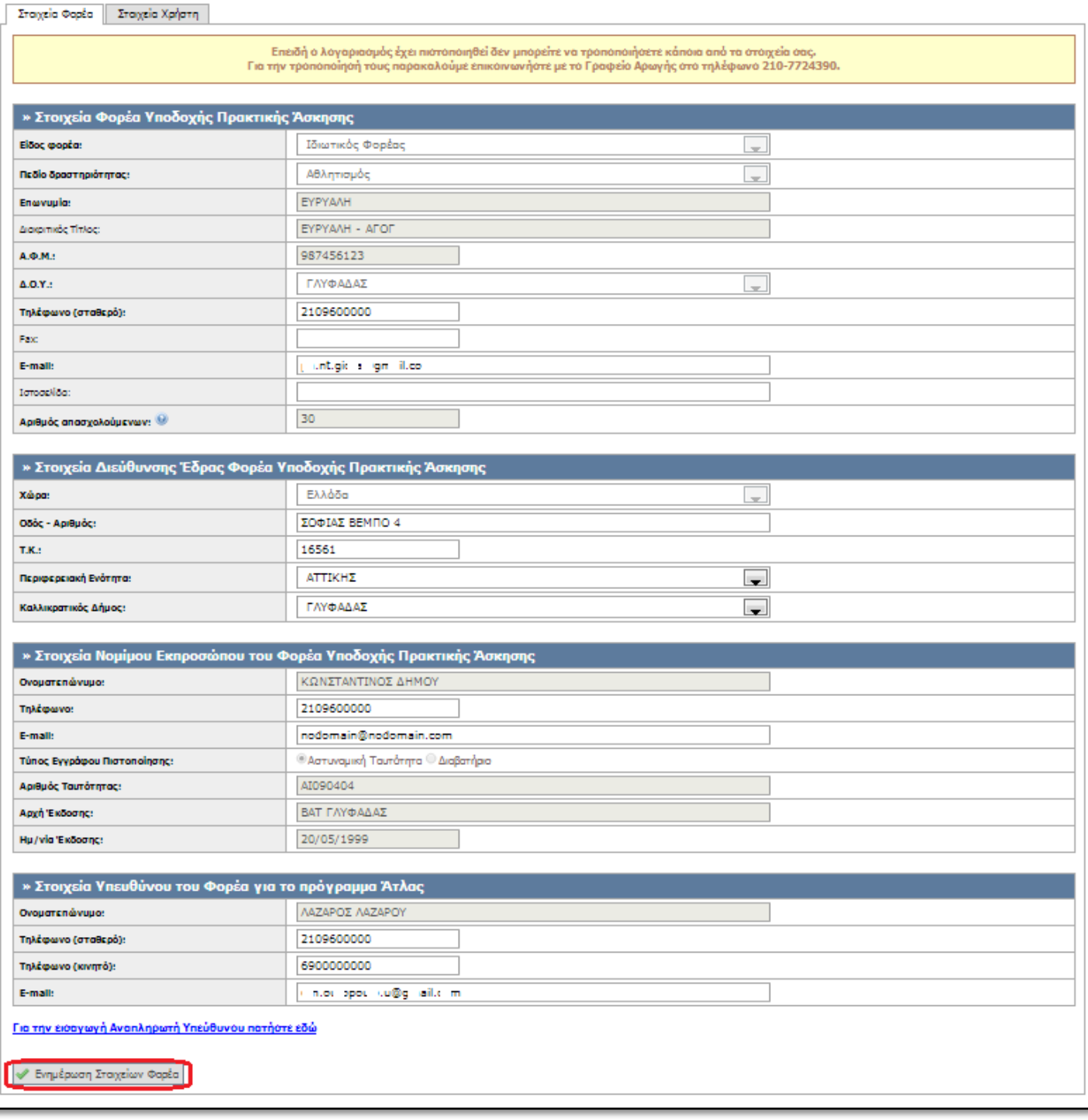

Στην καρτέλα «Στοιχεία Χρήστη» σας δίνεται η δυνατότητα να αλλάξετε το e-mail του λογαριασμού επιλέγοντας «Αλλαγή E-mail».

Σημ.: Αφού γίνει η αλλαγή λαμβάνετε ένα e-mailμε οδηγίες πιστοποίησης του καινούριου e-mail που δηλώσατε.

grnet

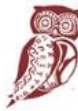

ΕΛΛΗΝΙΚΗ ΔΗΜΟΚΡΑΤΙΑ

Υπουργείο Παιδείας,

Έρευνας και Θρησκευμάτων

■■

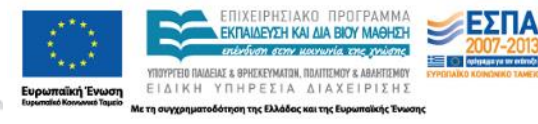

**KGI THE EU** 

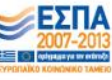

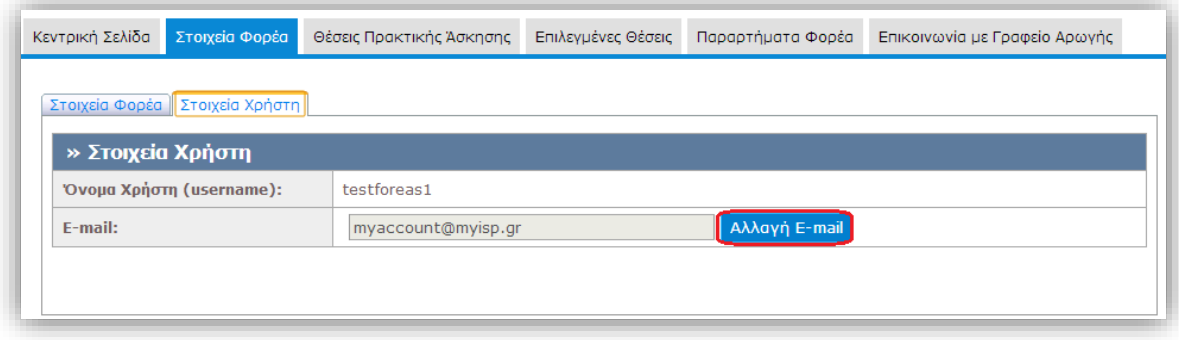

### **1.2 Θέσεις Πρακτικής Άσκησης**

Από την καρτέλα «Θέσεις Πρακτικής Άσκησης» μπορείτε να δείτε τις θέσεις πρακτικής άσκησης που έχετε ήδη καταχωρίσει, να τις επεξεργαστείτε ή να προσθέσετε καινούριες.

### **1.2.1 Προσθήκη Θέσης Πρακτικής Άσκησης**

Για να εισάγετε μία νέα θέση πρακτικής άσκησης επιλέγετε «Προσθήκη Θέσης Πρακτικής Άσκησης».

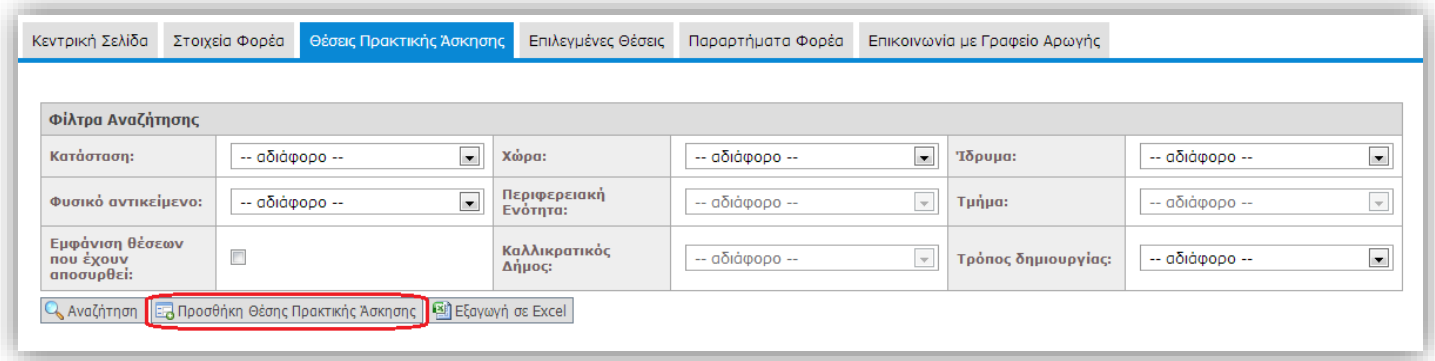

Στο Βήμα 1συμπληρώνετε τη φόρμα με γενικά στοιχεία που αφορούν στη θέση πρακτικής άσκησης όπως ο τίτλος, ο αριθμός των διαθέσιμων θέσεων, η περιγραφή, η γεωγραφική περιοχή, η χρονική διάρκεια (σε εβδομάδες), το είδος της θέσης και (προαιρετικά) η επιθυμητή περίοδος εκπόνησης, καθώς και το τηλέφωνο επικοινωνίας για τη θέση και (προαιρετικά) το ονοματεπώνυμο και e-mail του επόπτη.

Σημ.: Μπορείτε να δείτε ένα ενδεικτικό παράδειγμα μίας θέσης με συμπληρωμένα τα Γενικά Στοιχεία Θέσης, επιλέγοντας το σύνδεσμο «Παράδειγμα Συμπληρωμένης Θέσης».

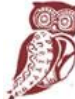

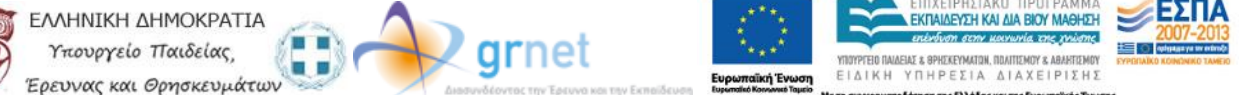

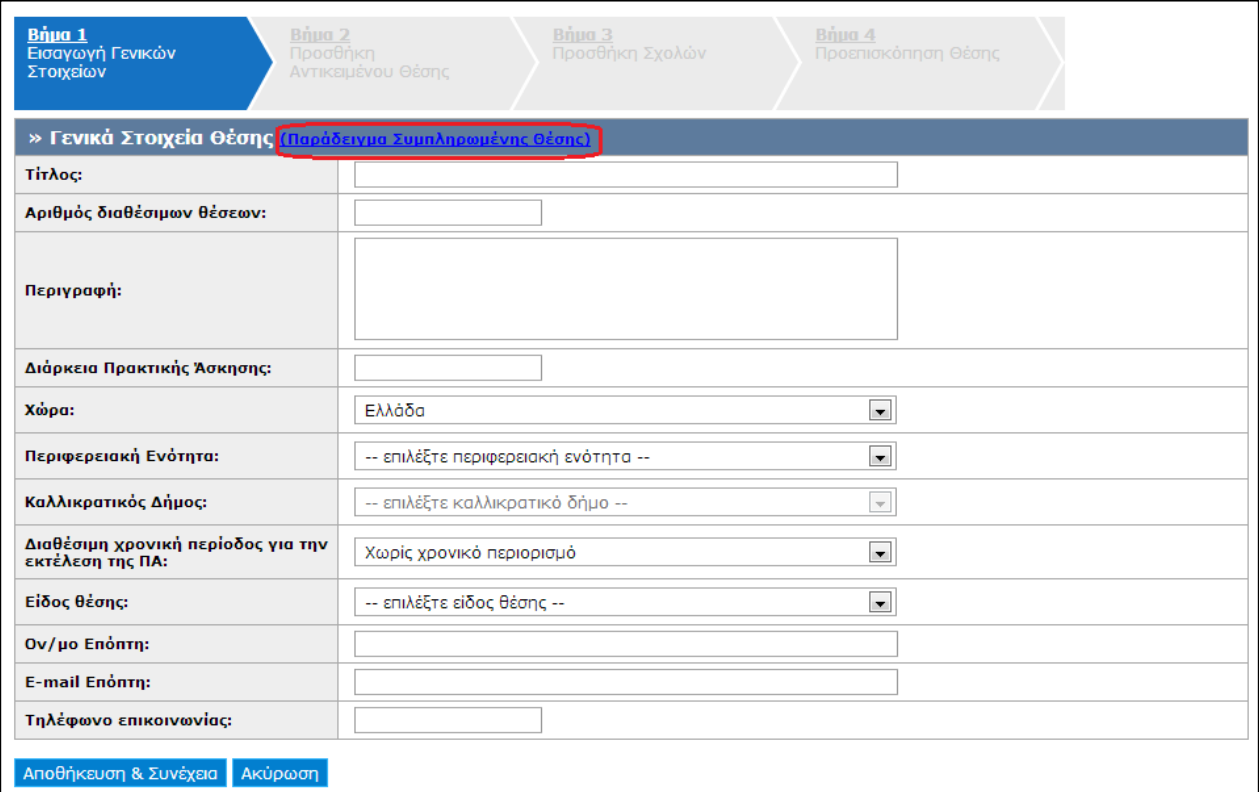

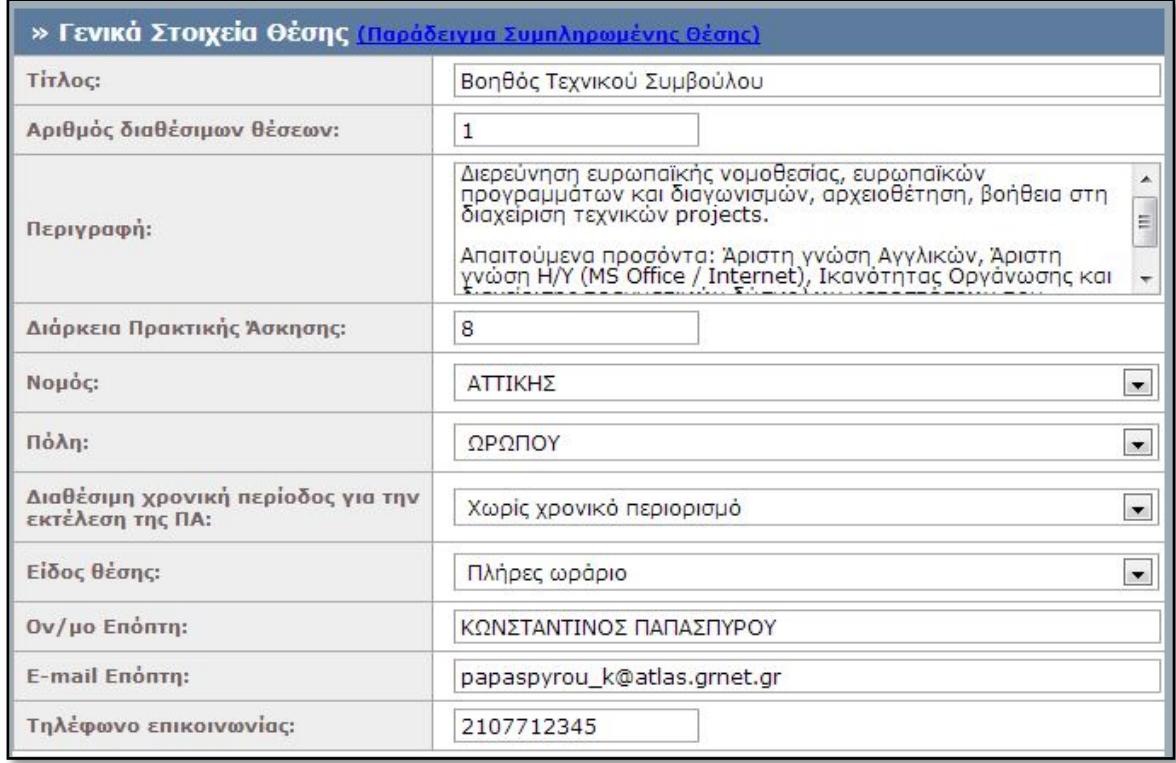

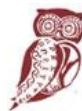

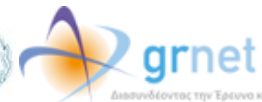

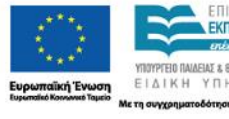

ν Εκπαίδευση

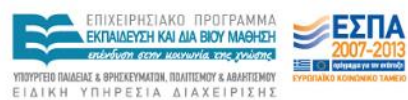

kής Ev

.<br>οδότηση της Ελλάδας και της Ευρω

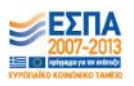

Αφού συμπληρώσετε τα στοιχεία επιλέγετε «Αποθήκευση και Συνέχεια».

Σημ.: Σε ορισμένα πεδία της φόρμας δίνονται πληροφορίες για τον τρόπο συμπλήρωσής τους.

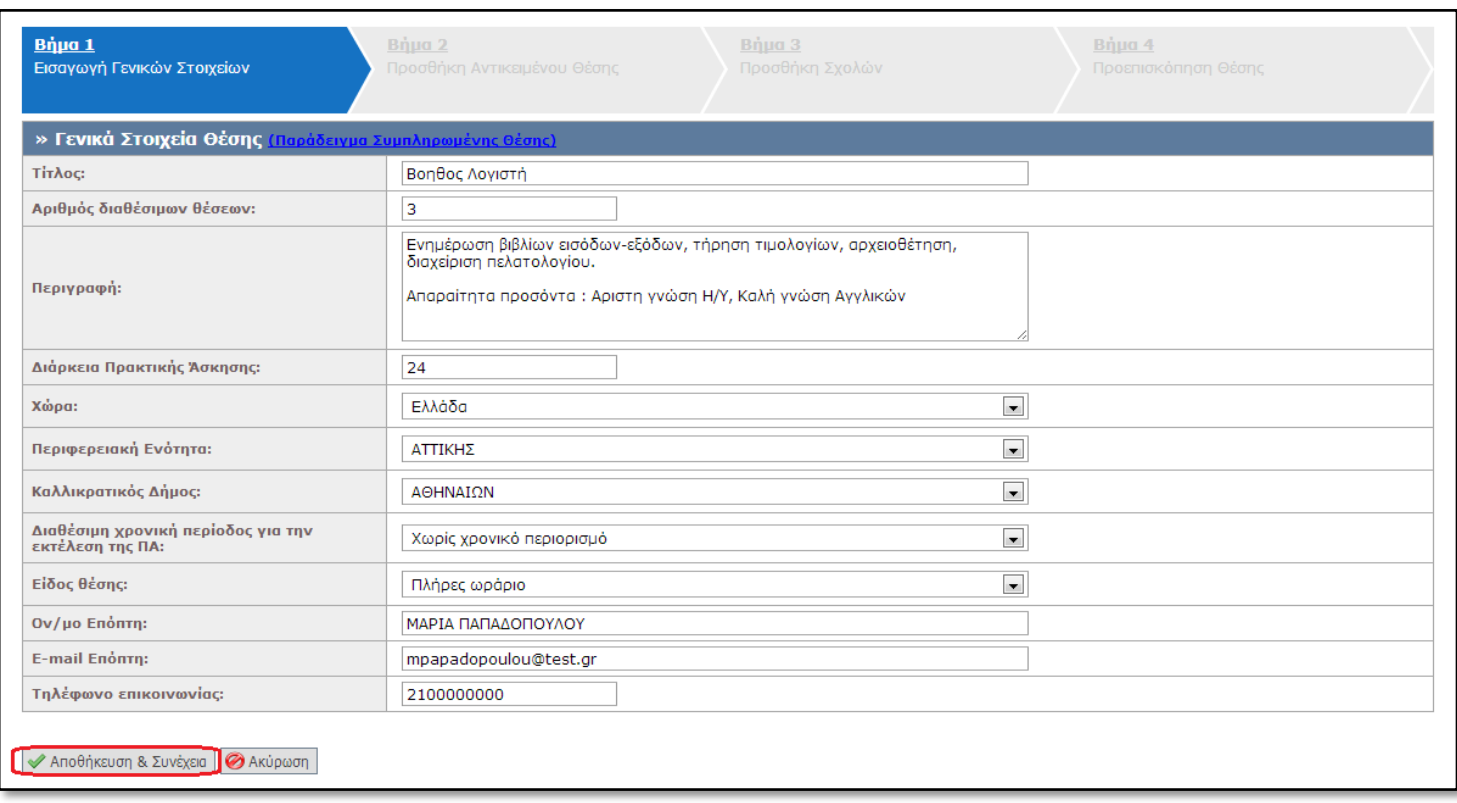

Στο Βήμα 2 μπορείτε να προσθέσετε το Αντικείμενο της Θέσης. Επιλέγοντας «Προσθήκη Αντικειμένου Θέσης» εμφανίζεται η λίστα με τα διαθέσιμα αντικείμενα.

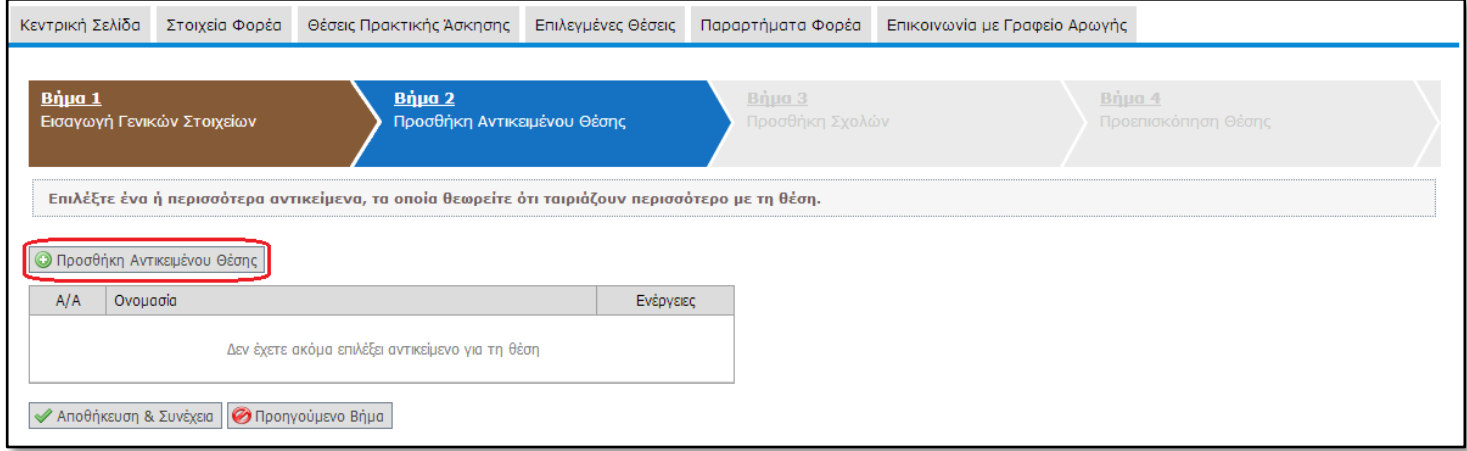

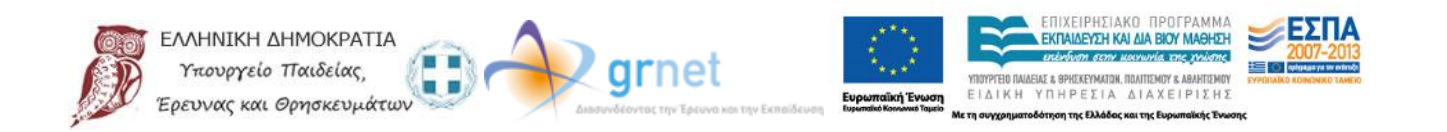

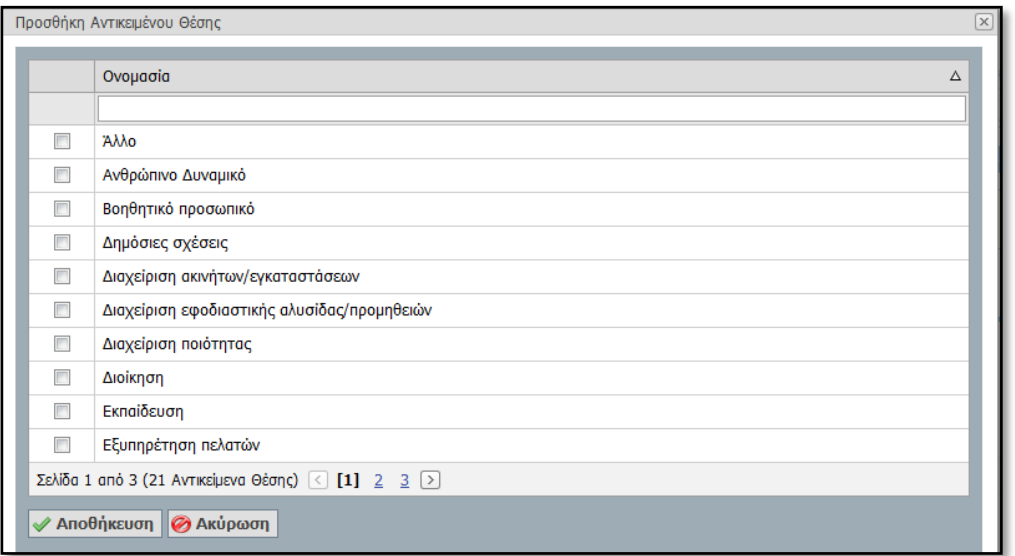

Επιλέγετε ένα ή περισσότερα από τα διαθέσιμα αντικείμενα που σχετίζονται με τη θέση και στη συνέχεια «Αποθήκευση».

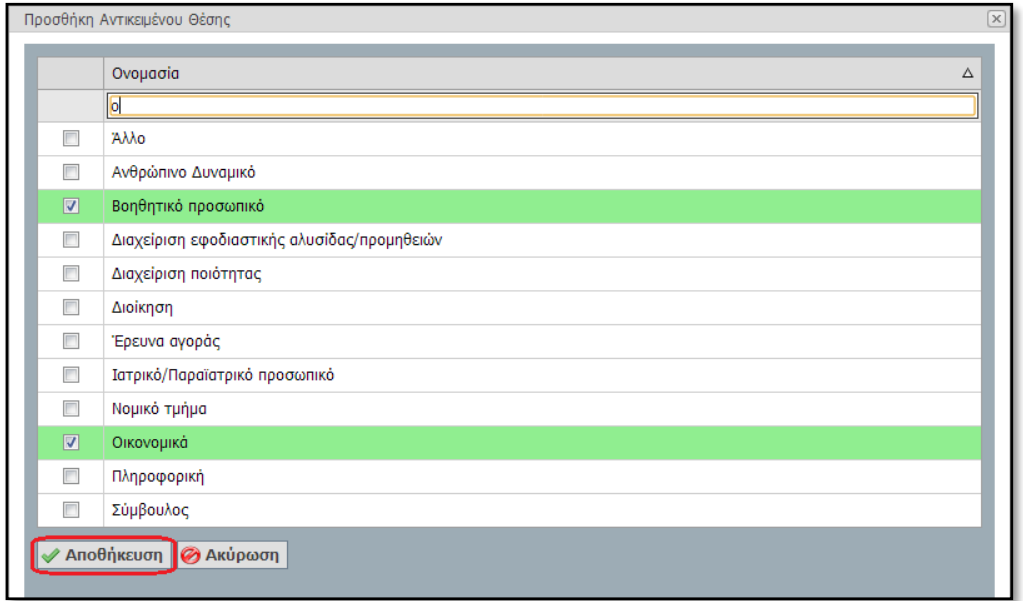

Σε αυτή τη φάση μπορείτε να διαγράψετε κάποιο από τα επιλεγμένα αντικείμενα θέσης, να επιλέξετε «Αποθήκευση & Συνέχεια» ώστε να προχωρήσετε στο Βήμα 3 ή να επιλέξετε «Προηγούμενο Βήμα» για να επιστρέψετε στο Βήμα 1.

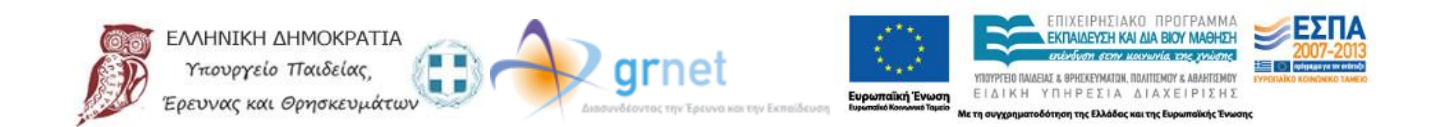

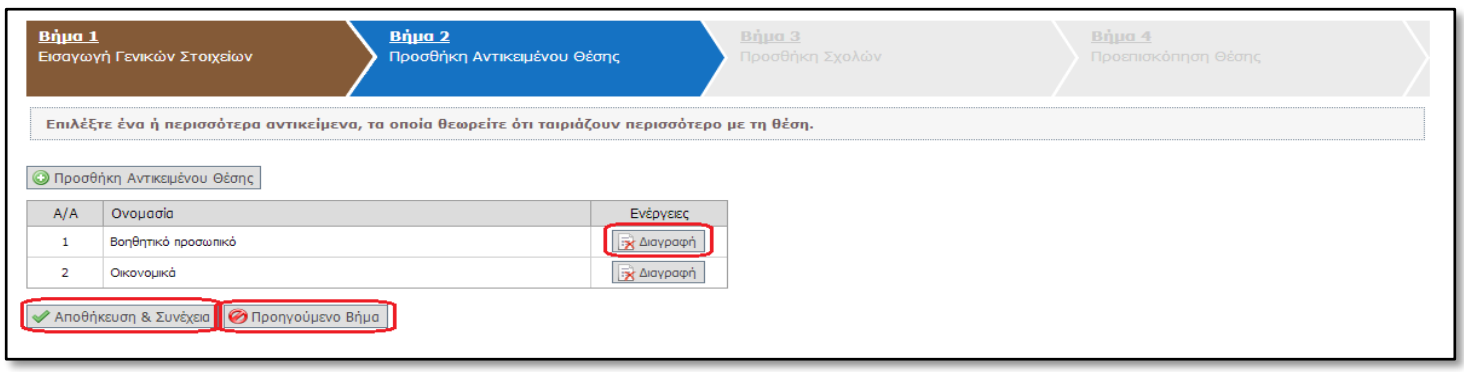

Στο Βήμα 3 επιλέγετε τα Τμήματα για τα οποία θέλετε να είναι προσβάσιμη η θέση Πρακτικής Άσκησης.

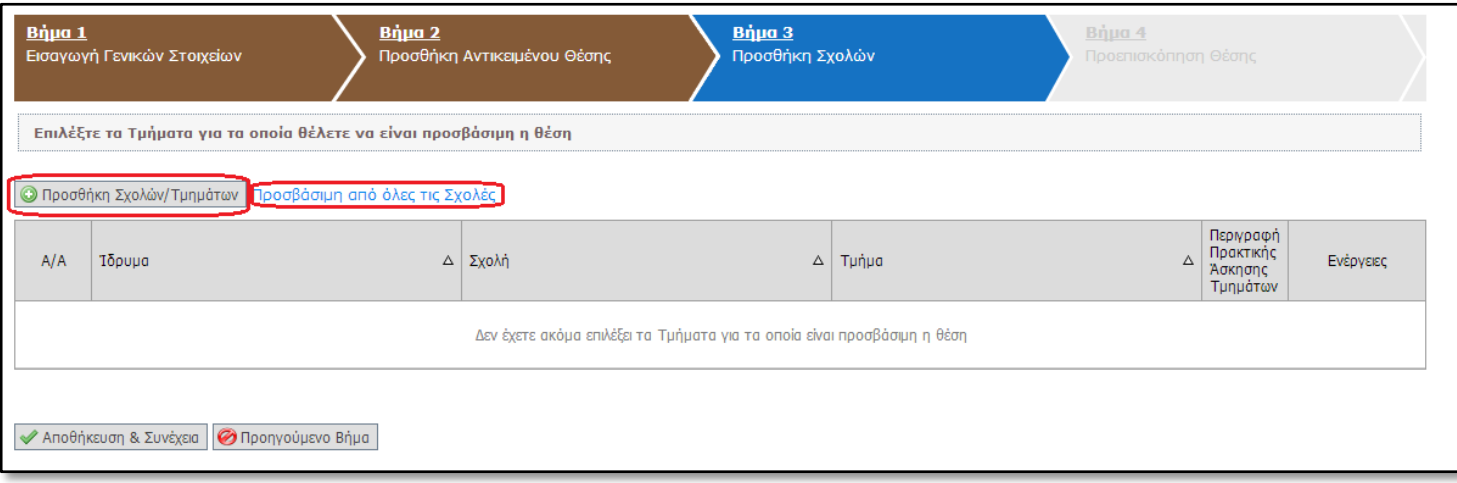

Εάν επιλέξετετο «Προσθήκη Σχολών/Τμημάτων» ανοίγει μία λίστα στην οποία μπορείτε να επιλέξετε από ποια τμήματα θα είναι προσβάσιμη η συγκεκριμένη θέση.

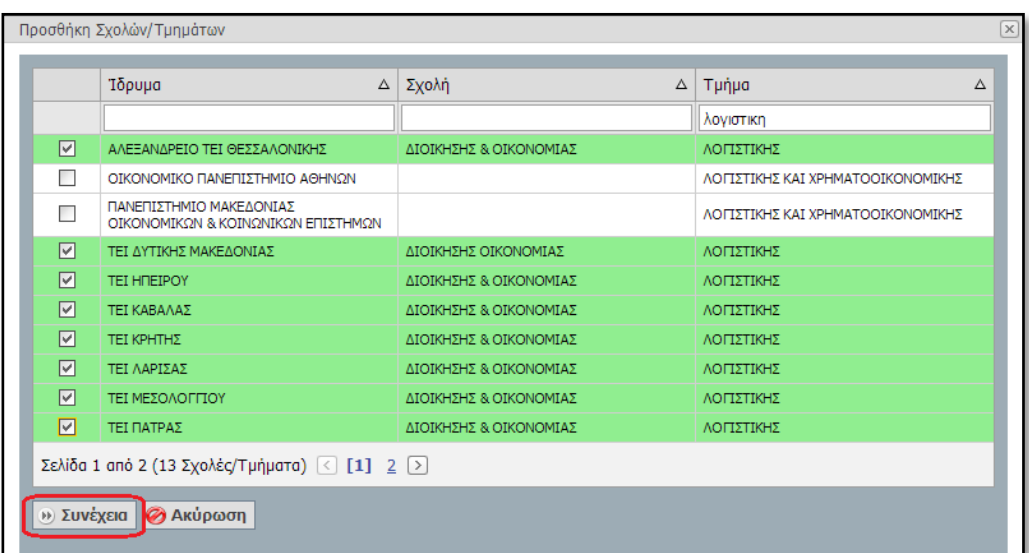

arnet

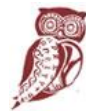

ΕΛΛΗΝΙΚΗ ΔΗΜΟΚΡΑΤΙΑ Υπουργείο Παιδείας, Ερευνας και Θρησκευμάτων

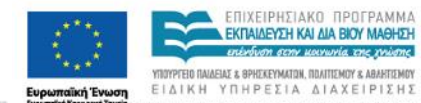

ση της Ελ

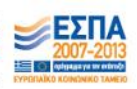

Επιλέγοντας το κουμπί «Συνέχεια» θα δείτε τις περιγραφές που έχουν δηλώσει τα Τμήματα που επιλέξατε για την Πρακτική Άσκηση των φοιτητών τους. Αφού τις διαβάσετε και λάβετε υπόψη σας τυχόν περιορισμούς που αναφέρονται σε αυτές, επιλέγετε το κουμπί «Έχω διαβάσει τις περιγραφές και τις έχω λάβει υπόψη».

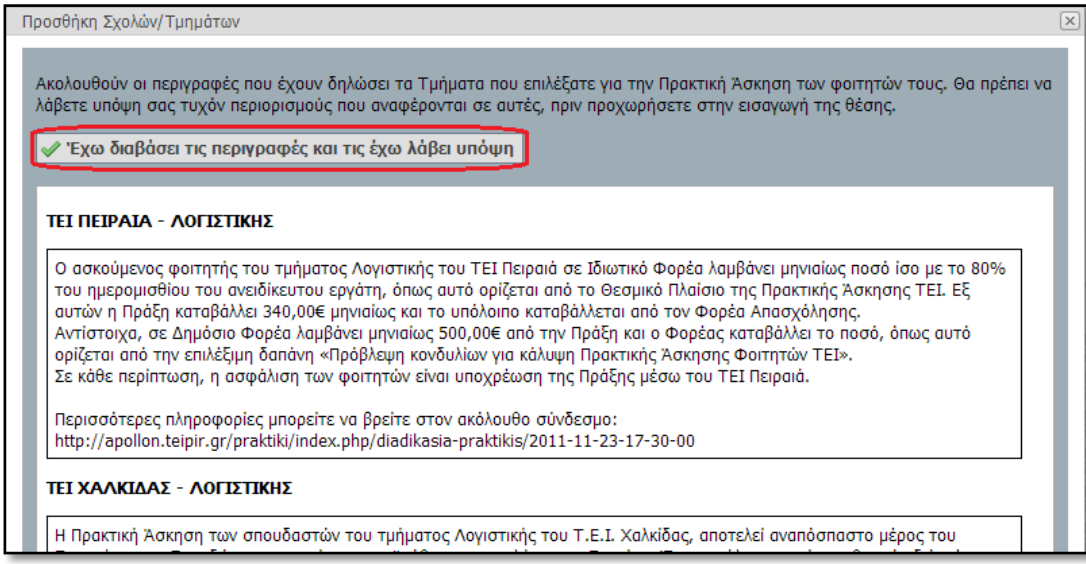

Στη συνέχεια, εμφανίζεται η λίστα με τα Τμήματα που επιλέξατε να είναι προσβάσιμη η θέση και αν επιθυμείτε να διαγράψετε κάποιο από τα επιλεγμένα τμήματα μπορείτενα πατήσετε «Διαγραφή».

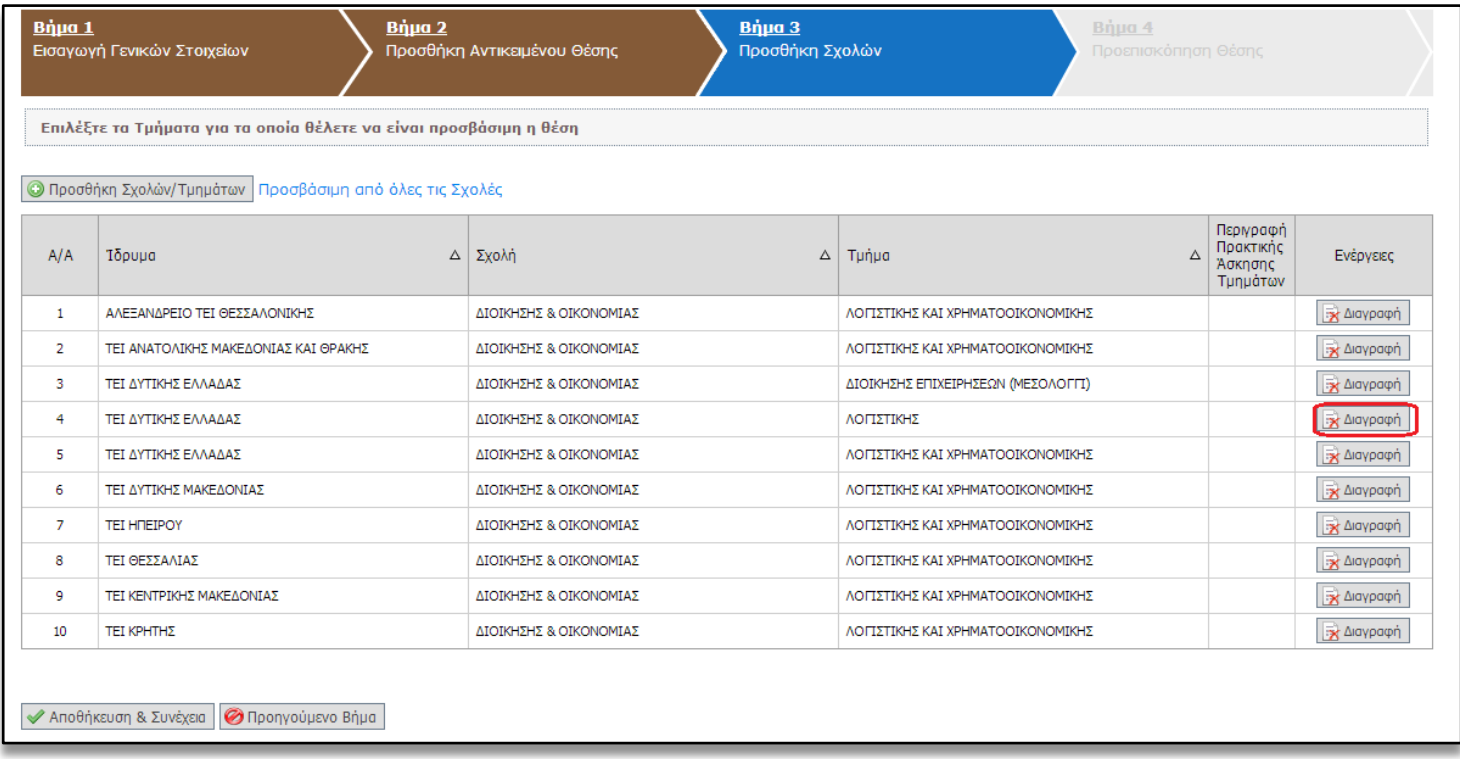

Σημ.: Επιλέγοντας το εικονίδιο της στήλης «Περιγραφή Πρακτικής Άσκησης Τμημάτων» μπορείτε να ξαναδείτε την περιγραφή του συγκεκριμένου Τμήματος.

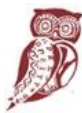

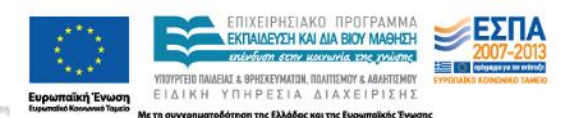

Επιπρόσθετα, με τις επιλογές «Προσθήκη Σχολών/Τμημάτων» και «Προσβάσιμη από όλες τις σχολές» έχετε τη δυνατότητα να προσθέσετε επιπλέον μεμονωμένα Τμήματα ή όλα τα Τμήματα αντιστοίχως.

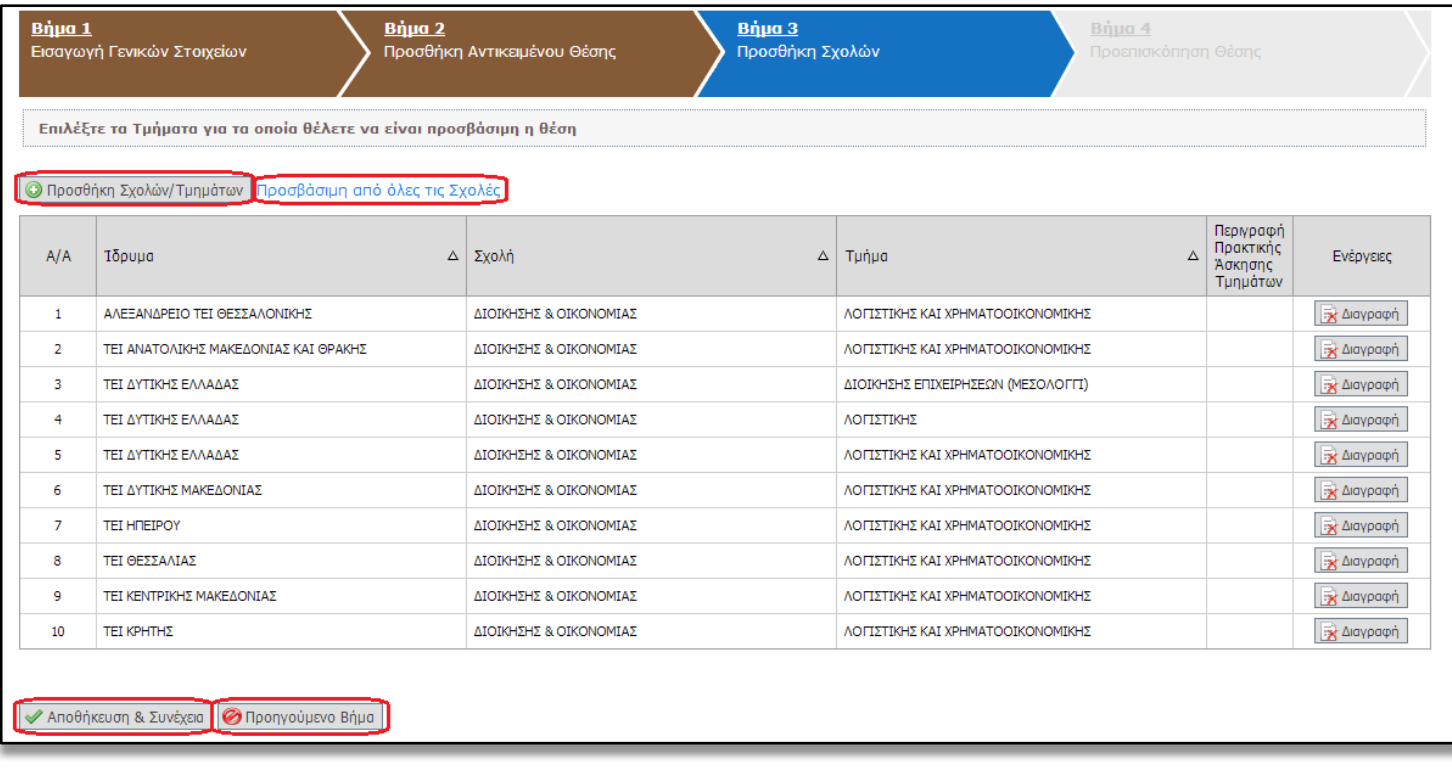

Επιλέγοντας «Αποθήκευση & Συνέχεια» μπορείτε να προχωρήσετε στο Βήμα 4, ενώ επιλέγοντας «Προηγούμενο Βήμα» επιστρέφετε στο Βήμα 2.

Εάν επιλέξετε η θέση να είναι «Προσβάσιμη από όλες τις Σχολές», τότε καλείστε να επιβεβαιώσετε την επιλογή σας επιλέγοντας «ΟΚ» για επιβεβαίωση ή «Ακύρωση» για να ακυρώσετε την επιλογή αυτή και να περιορίσετε τη θέση σε Τμήματα σχετικά με το γνωστικό της αντικείμενο. Εάν επιλέξετε το «ΟΚ», μεταβαίνετε στο Βήμα 4.

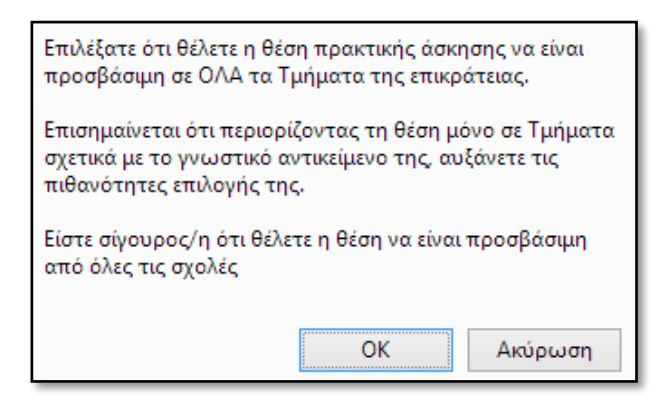

Στο Βήμα 4 εμφανίζονται συγκεντρωτικά όλα τα στοιχεία που έχετε εισάγει για τη θέση. Εφόσον επιβεβαιώσετε ότι τα στοιχεία είναι σωστά καταχωρισμένα μπορείτε να επιλέξετε «Αποθήκευση Θέσης». Διαφορετικά, μπορείτε να μεταβείτε στα Προηγούμενα Βήματα και να κάνετε τις αντίστοιχες διορθώσεις.

arnet

ΕΠΙΧΕΙΡΗΣΙΔΚΟ ΠΡΟΓΡΑΜΜΑ

via the mixme

FKRAIAEYSH KALAIA BIOY MAGHSH

YROYPTEIG RALAEIAE & SPHEKEYMATON, ROAFTEMOY & ABAHTEMOY

ΕΙΔΙΚΗ ΥΠΗΡΕΣΙΑ ΔΙΑΧΕΙΡΙΣΗΣ

non The EXA

- THUTPEEO

**SEXTA** 

**EDE** 

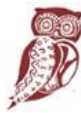

**FAAHNIKH AHMOKPATIA** 

Υπουργείο Παιδείας,

Ερευνας και Θρησκευμάτων

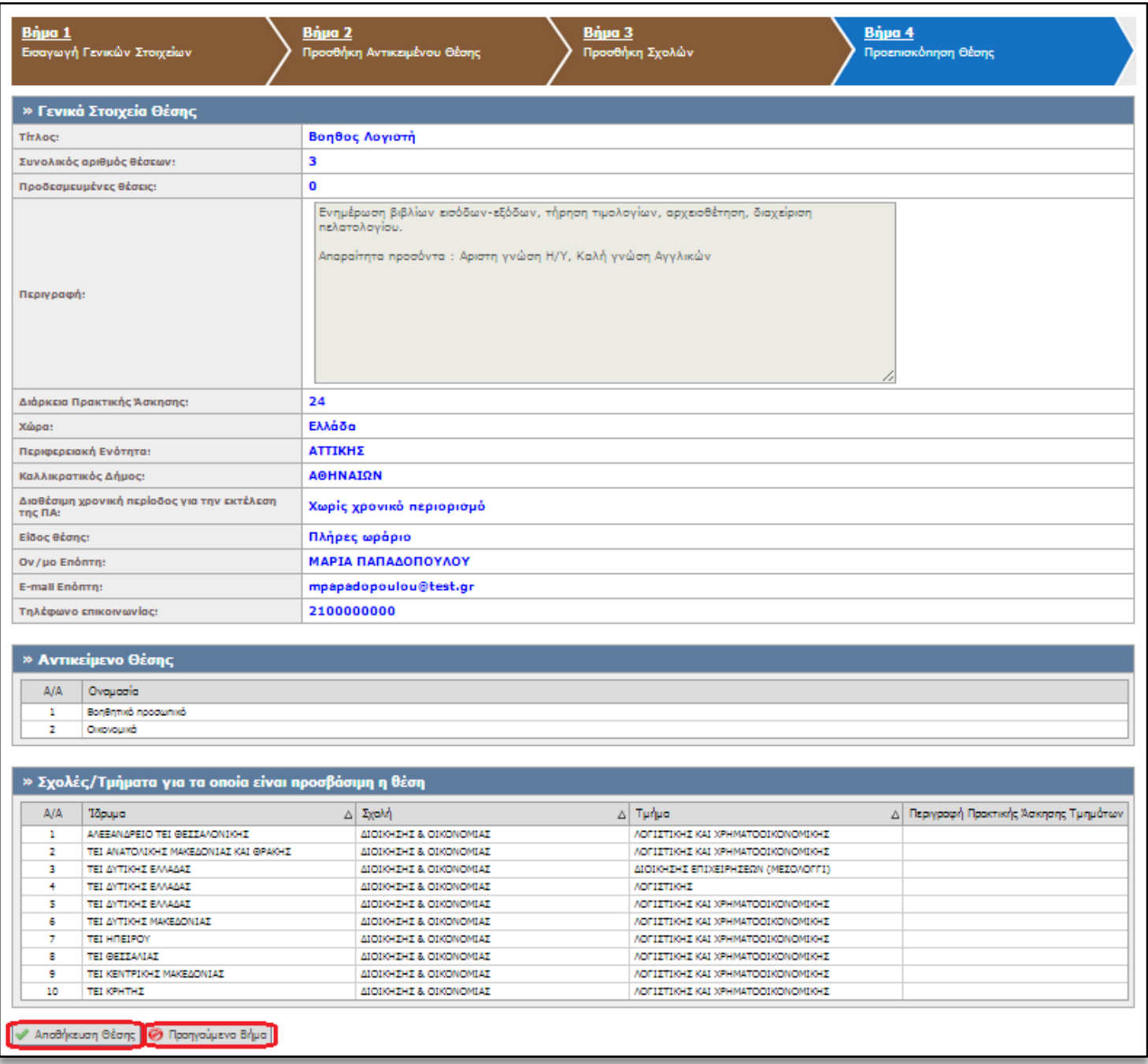

# **1.2.2 Δημοσίευση Θέσης Πρακτικής Άσκησης**

Από την καρτέλα «Θέσεις Πρακτικής Άσκησης» έχετε τη δυνατότητα να δημοσιεύσετε μία θέση πρακτικής άσκησης που έχετε προσθέσει στο πληροφοριακό σύστημα πατώντας το σχετικό εικονίδιο <sup>σο</sup> στη στήλη «Δημοσίευση» για την αντίστοιχη θέση.

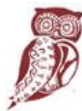

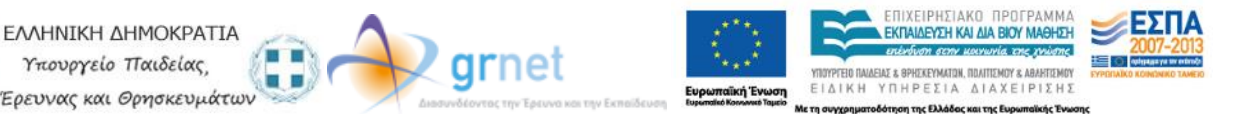

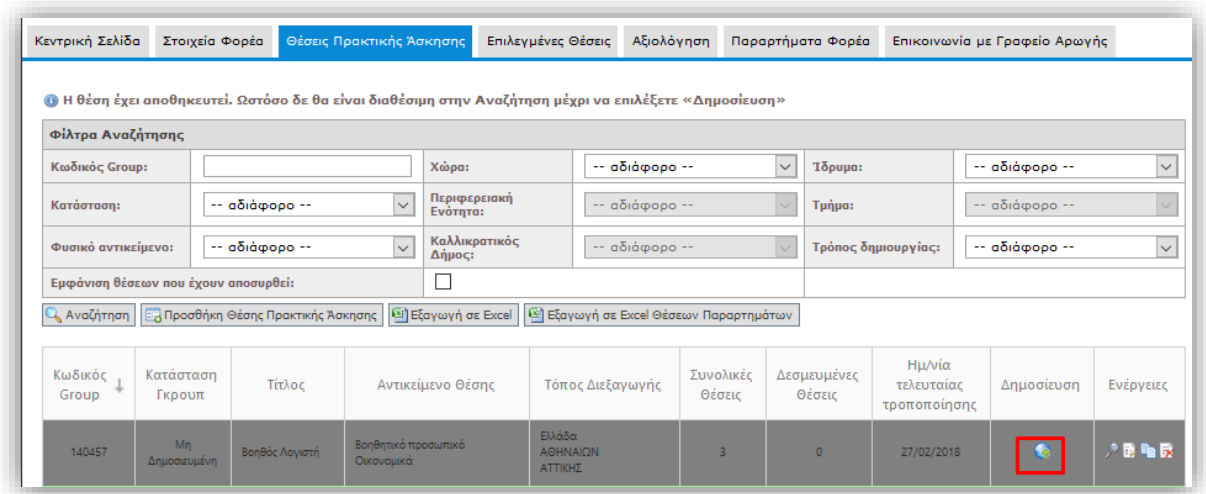

Προκειμένου να μην είναι πλέον δημοσιευμένη μία θέση επιλέγετε το σχετικό εικονίδιο <sup>83</sup> «Από-Δημοσίευση» στη στήλη «Δημοσίευση». Σημειώνεται ότι η από-δημοσίευση της θέσης δεν είναι δυνατή όταν η θέση είναι αντιστοιχισμένη ή προδεσμευμένη. Στην περίπτωση αυτή, σας δίνεται η δυνατότητα να αποσύρετε επιπλέον θέσεις του ίδιου group που δεν έχουν ακόμα προδεσμευτεί καθώς και προδεσμευμένες θέσεις που ενδέχεται να απελευθερωθούν από Γραφεία Πρακτικής επιλέγοντας το σχετικό εικονίδιο κ στη στήλη «Ενέργειες».

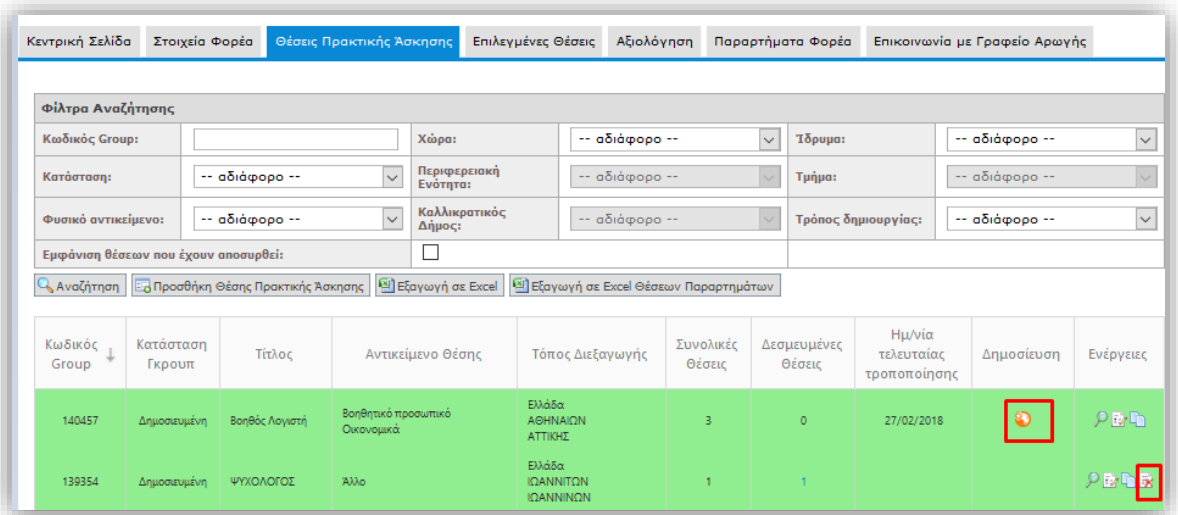

## **1.2.3 Προβολή Θέσεων Πρακτικής Άσκησης**

Στην καρτέλα «Θέσεις Πρακτικής Άσκησης» εμφανίζονται όλες τις θέσεις που έχετε εισάγει στο πληροφοριακό σύστημα. Μπορείτε να αναζητήσετε τις θέσεις με βάση κριτήρια, όπως την κατάσταση της θέσης, το φυσικό αντικείμενο,τη γεωγραφική περιοχή, καθώς επίσης και το Ίδρυμα/Τμήμα για το οποίο είναι προσβάσιμη η θέση. Για να εμφανιστούν όλες οι θέσεις που πληρούν τα αντίστοιχα κριτήρια πατάτε το κουμπί «Αναζήτηση». Σημ.: Εάν θέλετε να εμφανίζονται στα αποτελέσματα της αναζήτησης και θέσεις που έχουν ακυρωθεί, επιλέγετε το αντίστοιχο κουτί.

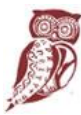

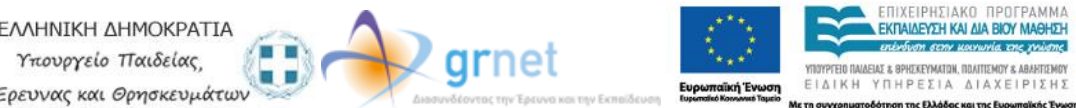

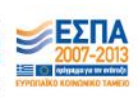

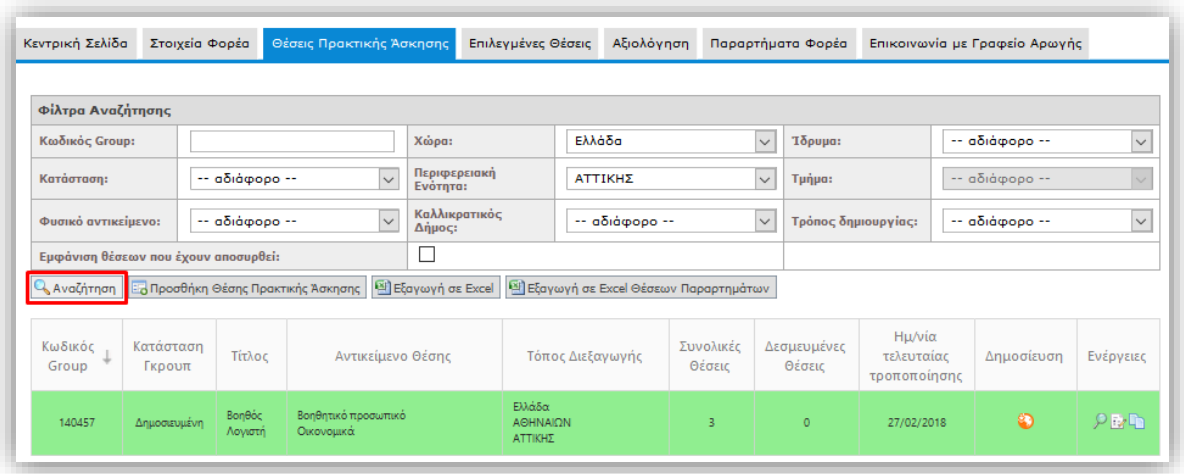

Επιπλέον, μπορείτε να δείτε αναλυτικά τα στοιχεία της θέσης που σας ενδιαφέρει, πατώντας το πρώτο εικονίδιο στη στήλη «Ενέργειες».

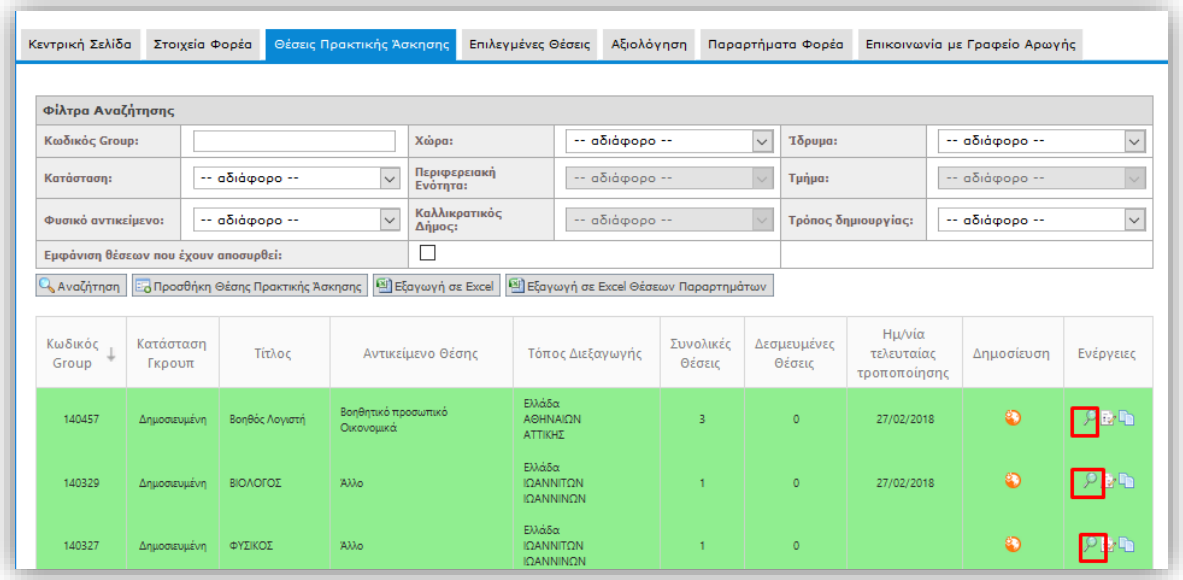

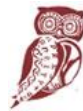

ΕΛΛΗΝΙΚΗ ΔΗΜΟΚΡΑΤΙΑ œ Υπουργείο Παιδείας, .<br>Έρευνας και Θρησκευμάτων

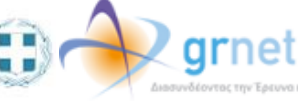

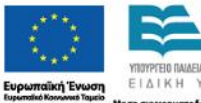

.<br>Με τη συγχρη

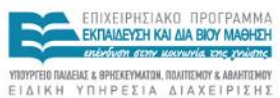

**KGI THE EL** 

.<br>ηση της Ελλ

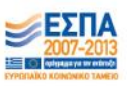

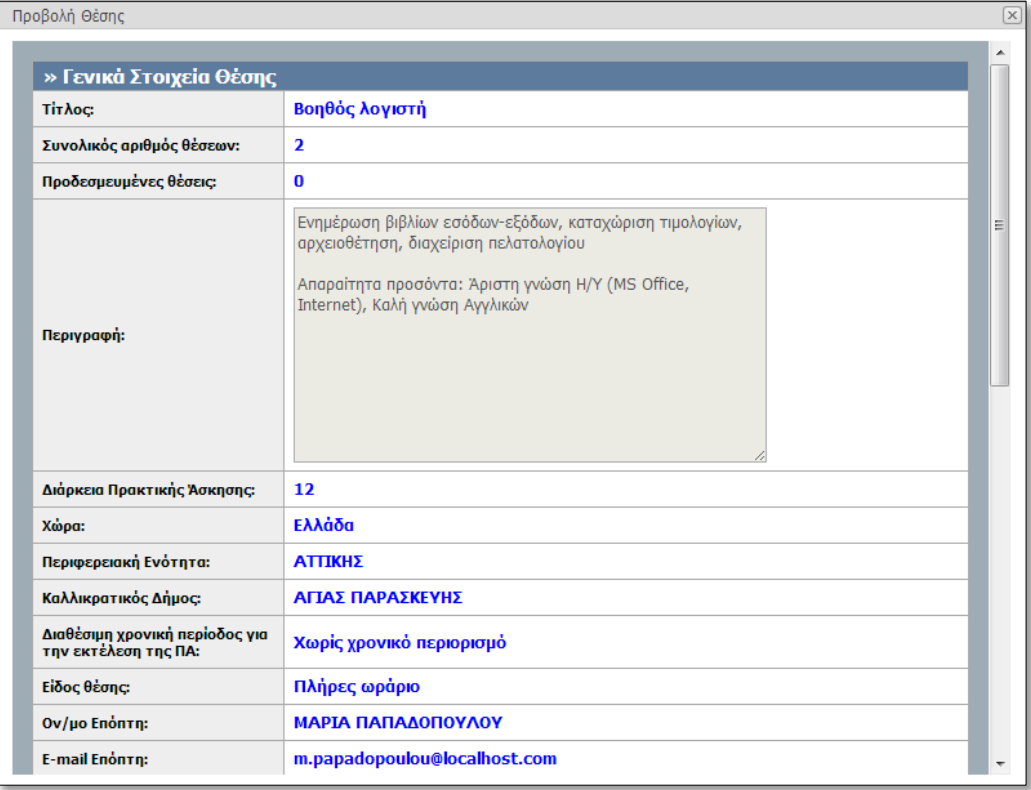

## **1.2.4 Επεξεργασία Θέσεων Πρακτικής Άσκησης**

Επιλέγοντας το δεύτερο εικονίδιο **από τη στήλη «Ενέργειες», έχετε τη δυνατότητα να επεξεργαστείτε τη** θέση πρακτικής άσκησης που σας ενδιαφέρει. Σε αυτή την περίπτωση έχετε τη δυνατότητα να τροποποιήσετε τα στοιχεία της θέσης που επιθυμείτε επιλέγοντας «Αποθήκευση & Συνέχεια» για να μεταβείτε κάθε φορά στο επόμενο βήμα.

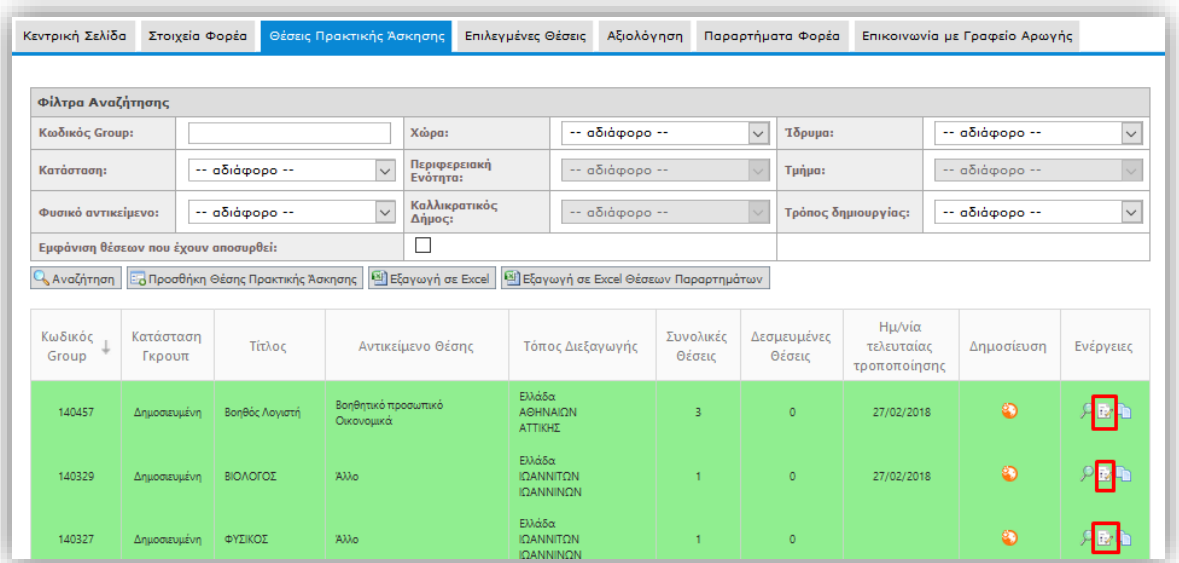

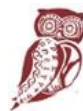

ΕΛΛΗΝΙΚΗ ΔΗΜΟΚΡΑΤΙΑ Υπουργείο Παιδείας, Έρευνας και Θρησκευμάτων

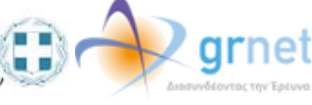

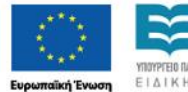

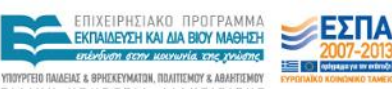

ΕΙΔΙΚΗ ΥΠΗΡΕΣΙΑ ΔΙΑΧΕΙΡΙΣΗΣ ٥ņ ιση της Ελλ **KGI THE EU TR** OUVER!

Σε περίπτωση που έχει προδεσμευτεί κάποια θέση από το groupτων διαθέσιμων θέσεων μπορείτε να τροποποιήσετε μόνο τα στοιχεία επικοινωνίας της θέσης, καθώς και να προσθέσετε επιπλέον σχολές/τμήματα για τα οποία θέλετε να είναι προσβάσιμη η θέση.

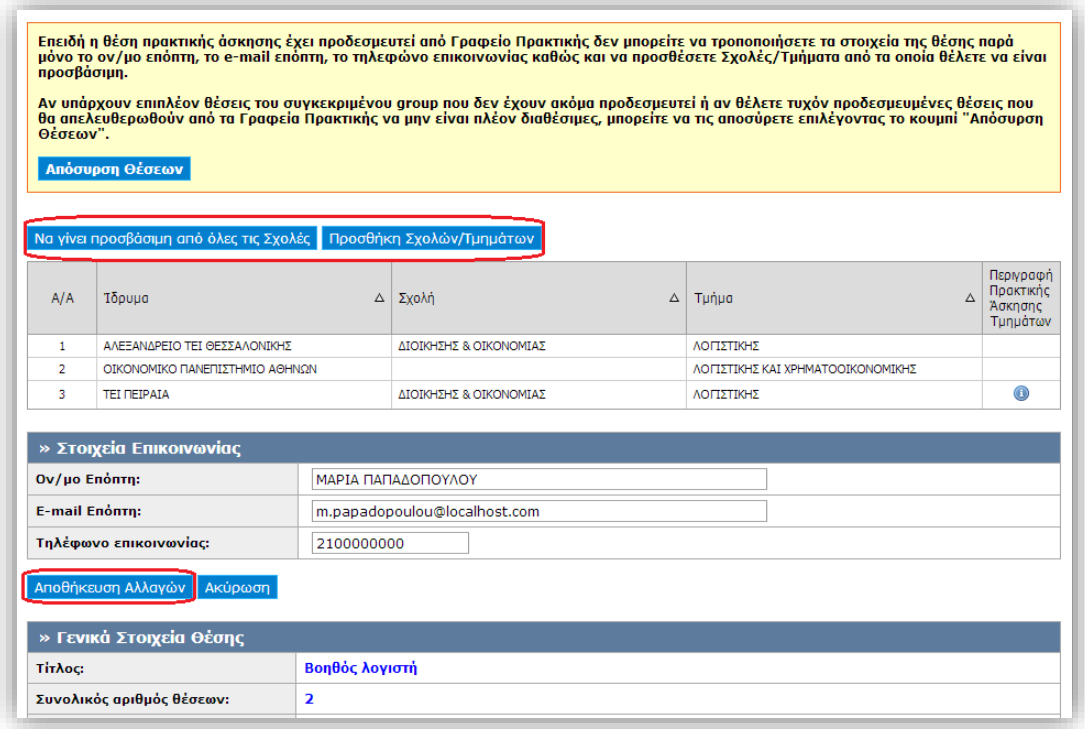

Σημ.: Εφόσον επιλέξετε να προσθέσετε κάποιο τμήμα, δεν είναι δυνατή η αφαίρεσή του. Αντίστοιχα, εάν επιλέξετε η θέση να είναι προσβάσιμη από όλες τις Σχολές δεν είναι δυνατός ο περιορισμός της πρόσβασης σε συγκεκριμένες σχολές.

Επισημαίνεται ότι έχετε τη δυνατότητα να αποσύρετε τη θέση, αν θέλετε επιπλέον θέσεις του ίδιου group που δεν έχουν ακόμα προδεσμευτεί καθώς και προδεσμευμένες θέσεις που ενδέχεται να απελευθερωθούν από Γραφεία Πρακτικής να μην είναι διαθέσιμες προς επιλογή.

## **1.2.5 Διαγραφή - Απόσυρση Θέσεων Πρακτικής Άσκησης**

Επιλέγοντας το τέταρτο εικονίδιο **ε** από το πεδίο «Ενέργειες», μπορείτε να διαγράψετε ή να αποσύρετε τη θέση πρακτικής άσκησης που επιθυμείτε. Μπορείτε να διαγράψετε μόνο μη δημοσιευμένες θέσεις που δεν έχετε δημοσιεύσει στο παρελθόν. Δημοσιευμένες θέσεις πρακτικής άσκησης που έχουν προδεσμευτεί από Γραφεία Πρακτικής, μπορείτε να τις αποσύρετε, και οι προδεσμευμένες θέσεις που ενδέχεται να απελευθερωθούν από Γραφεία Πρακτικής πλέον δεν θα είναι διαθέσιμες διαθέσιμες προς επιλογή.

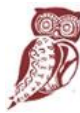

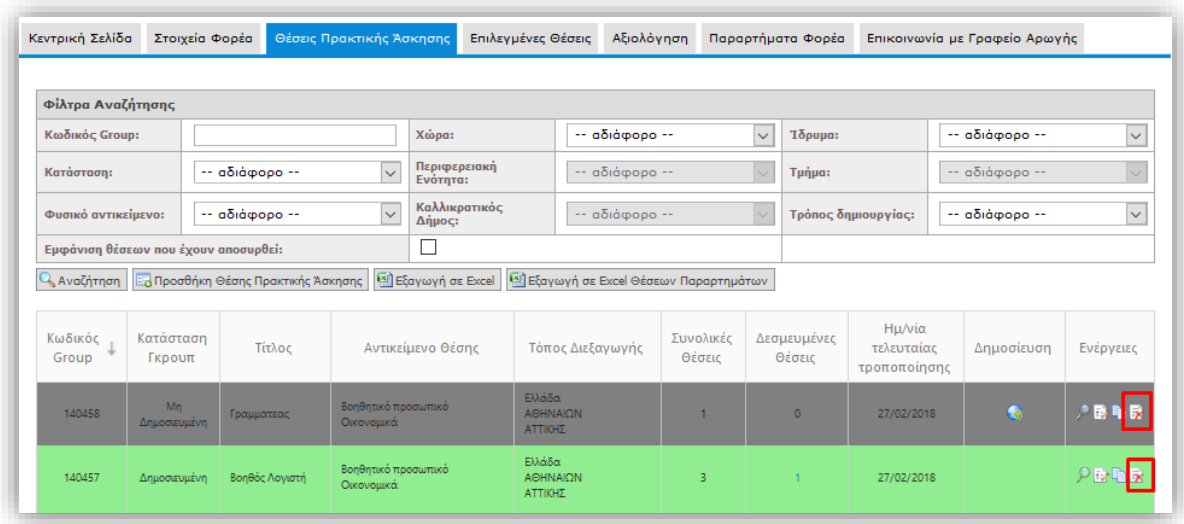

Για να ολοκληρωθεί η ενέργεια αυτή θα πρέπει να επιβεβαιώσετε ότι επιθυμείτε τη διαγραφή ή την απόσυρση αντίστοιχα στο παράθυρο που εμφανίζεται.

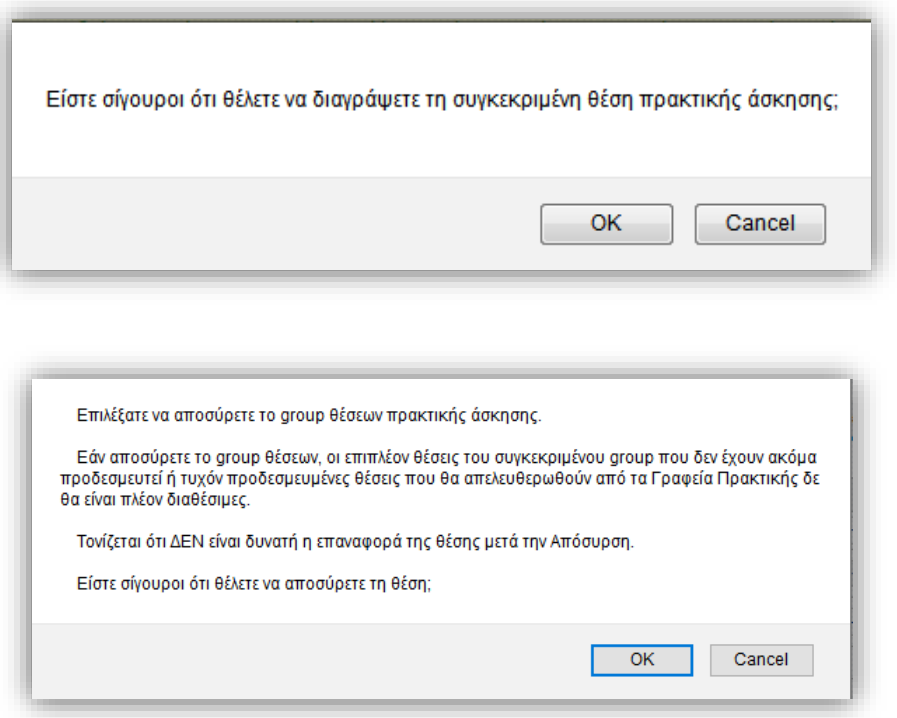

Σημ: Δημοσιευμένες θέσεις που δεν έχουν προδεσμευτεί από Γραφεία Πρακτικής μπορείτε να τις αποδημοσιεύσετε και στη συνέχεια να τις αποσύρετε. Εάν επιλέξετε να αποσύρετε μία θέση, δεν είναι δυνατή η επαναφορά της θέσης. Μπορείτε μόνο να επιλέξετε να κλωνοποιήσετε τη θέση ώστε να δημιουργήσετε μία πανομοιότυπη θέση, της οποίας τα στοιχεία μπορείτε να επεξεργαστείτε στη συνέχεια.

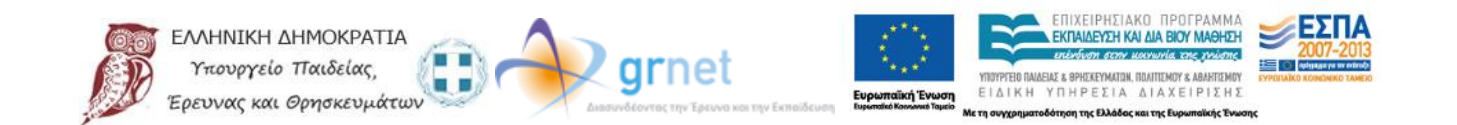

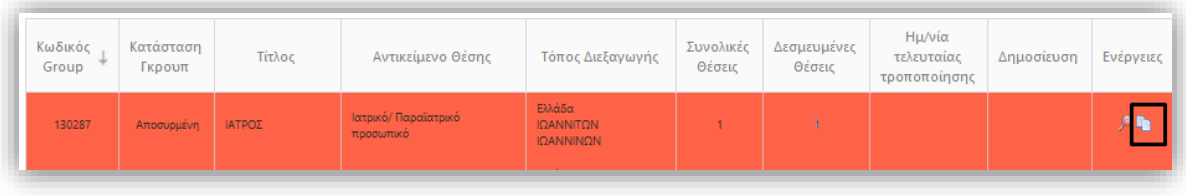

# **1.2.6 Κλωνοποίηση Θέσεων Πρακτικής Άσκησης**

Επιλέγοντας το εικονίδιο **από το πεδίο «Ενέργειες», μπορείτε να κλωνοποιήσετε τη θέση πρακτικής** άσκησης που επιθυμείτε. Με την κλωνοποίηση της θέσης δημιουργείται ένα αντίγραφο της ίδιας Θέσης Πρακτικής Άσκησης το οποία μπορείτε στη συνέχεια να επεξεργαστείτε.

Σημ.: Σε περίπτωση που επιθυμείτε να δημιουργήσετε 2 πανομοιότυπες θέσεις πρακτικής άσκησης προτείνουμε να τροποποιήσετε το πεδίο «Αριθμός διαθέσιμων θέσεις» στο Βήμα 1 στα στοιχεία της θέσης.

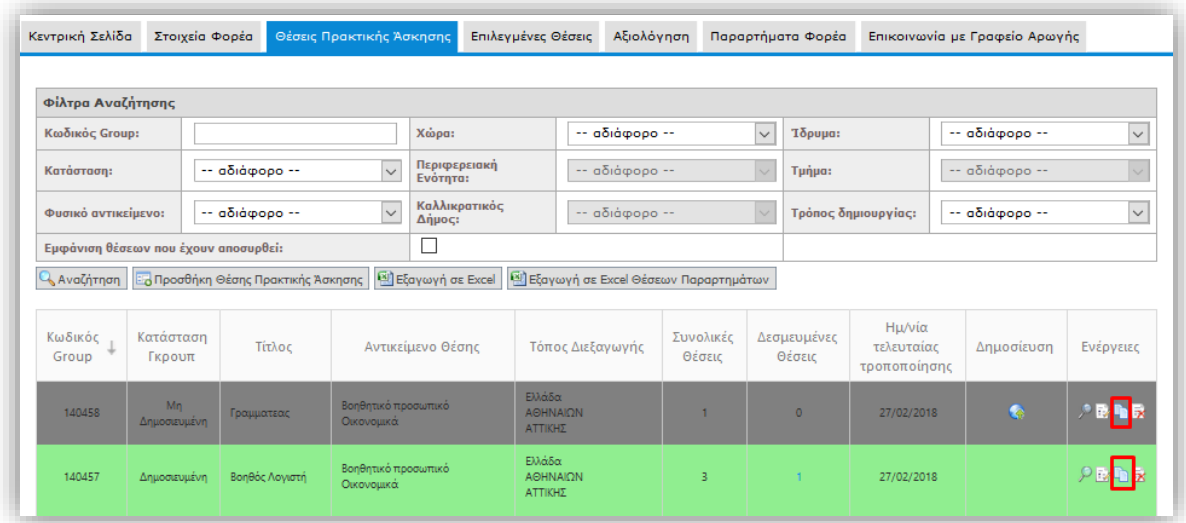

Μόλις επιλέξετε το αντίστοιχο κουμπί καλείστε να επιβεβαιώσετε ότι επιθυμείτε την κλωνοποίηση της θέσης στο παράθυρο που εμφανίζεται.

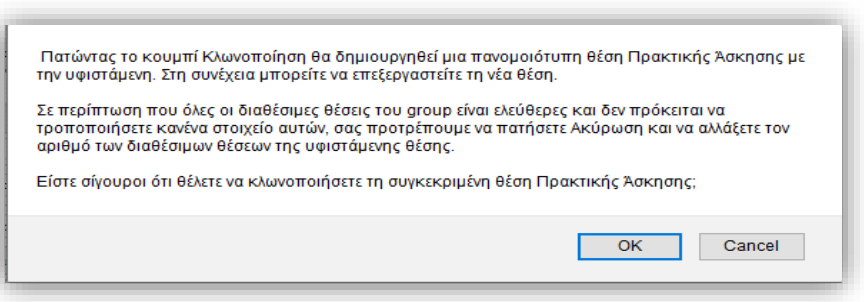

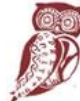

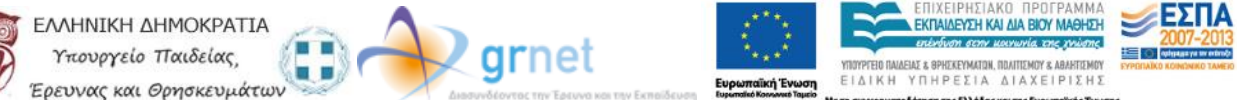

Μόλις επιβεβαιωθεί η κλωνοποίηση της θέσης εμφανίζονται τα γενικά στοιχεία (Βήμα 1) της νέας θέσης. Μπορείτε να τροποποιήσετε τα στοιχεία και στη συνέχεια να πατήσετε «Αποθήκευση & Συνέχεια» για να προχωρήσετε στο επόμενο βήμα.

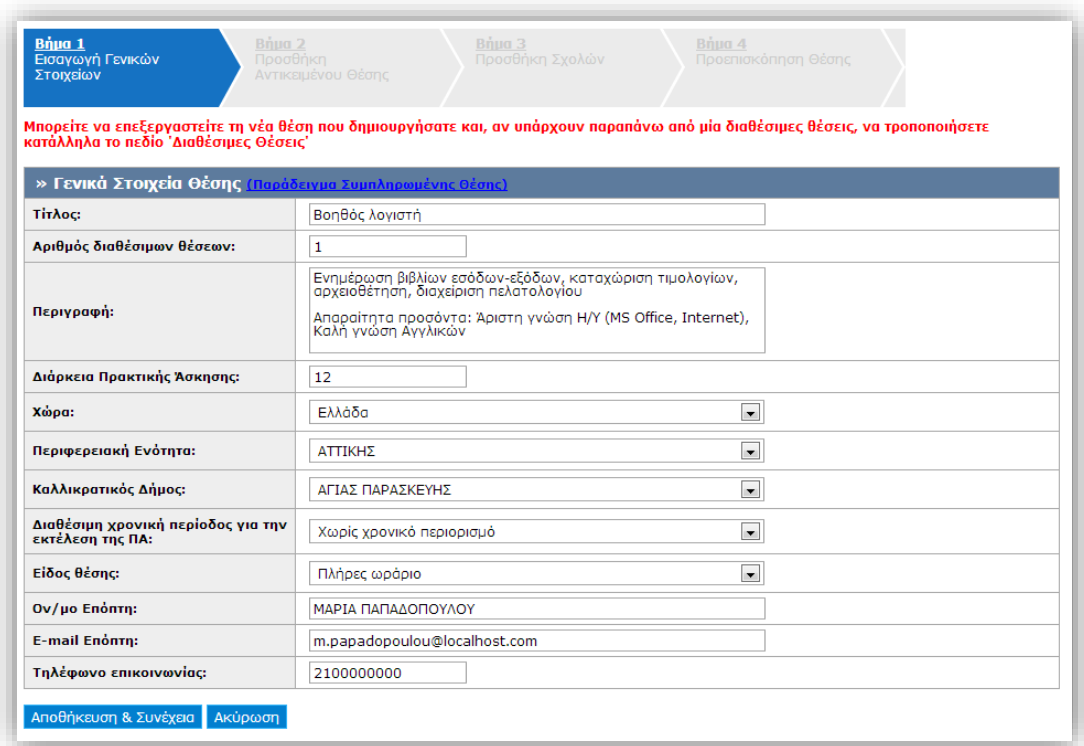

## **1.2.7 Εξαγωγή Θέσεων Πρακτικής Άσκησης**

Επιλέγοντας το κουμπί «Εξαγωγή σε excel», μπορείτε να εξάγετε σε αρχείο excel τις θέσεις πρακτικής άσκησης που έχετε καταχωρίσει.

Σημ.: Εάν έχετε περιορίσει τα αποτελέσματα της αναζήτησης με τη χρήση κάποιου φίλτρου, το αρχείο excel θα περιέχει μόνο τις θέσεις πρακτικής άσκησης που εμφανίζονται στον πίνακα των αποτελεσμάτων.

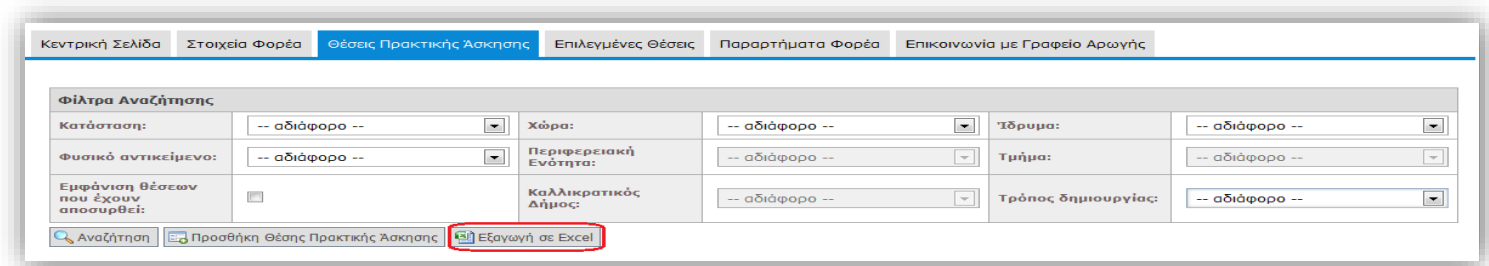

#### **1.3 Επιλεγμένες Θέσεις**

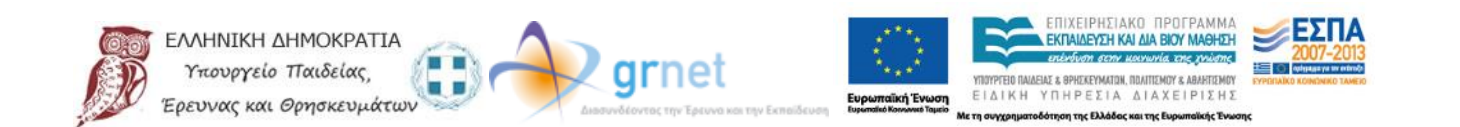

Από την καρτέλα «Επιλεγμένες Θέσεις» έχετε τη δυνατότητα να ενημερώνεστε για τις θέσεις σας που έχουν επιλεγεί από Γραφεία Πρακτικής.

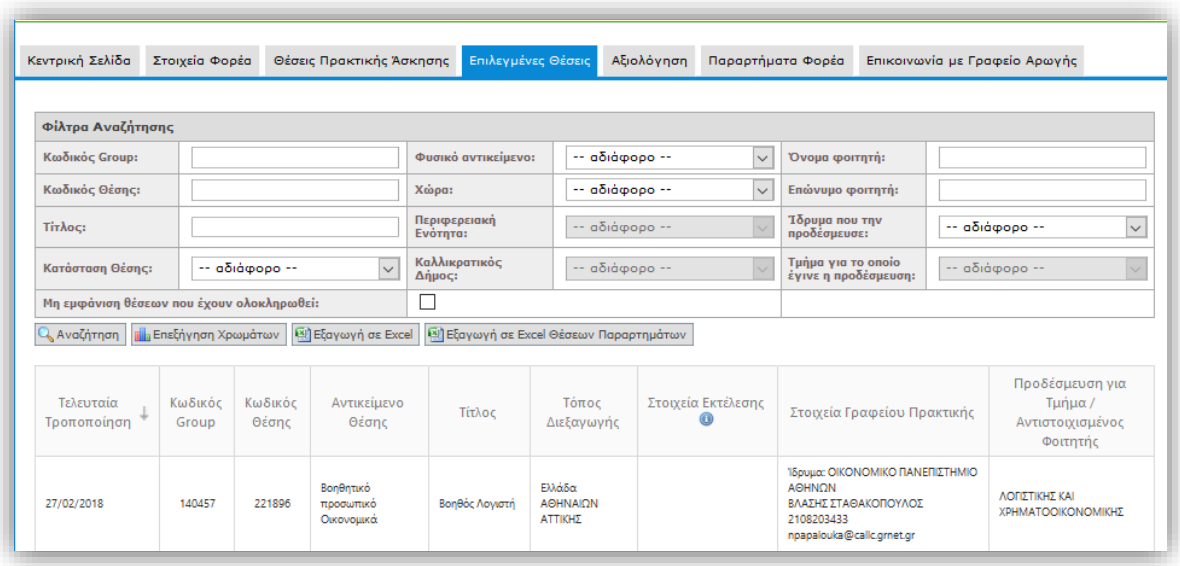

Πατώντας το κουμπί «Επεξήγηση χρωμάτων» εμφανίζεται ένα νέο παράθυρο με το χρωματικό κώδικα των θέσεων.

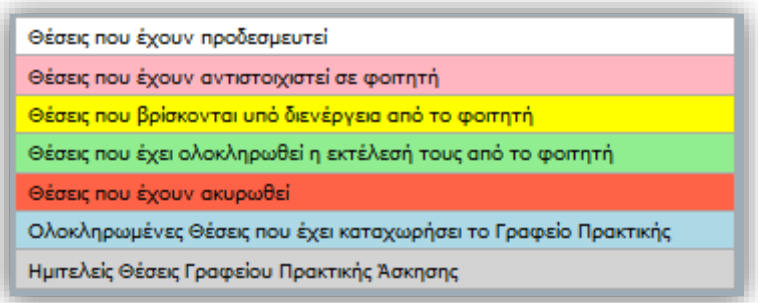

Παράλληλα, έχετε τη δυνατότητα να επιλέξετε τις θέσεις πρακτικής που επιθυμείτε να εμφανιστούν στην οθόνη, επιλέγοντας τα αντίστοιχα πεδία στα «Φίλτρα Αναζήτησης». Με αυτό τον τρόπο έχετε τη δυνατότητα να εμφανίσετε συγκεντρωτικά θέσεις που διαθέτουν κάποια κοινά χαρακτηριστικά, επιλέγοντας φυσικό αντικείμενο, γεωγραφική περιοχή, κατάσταση θέσης ή Ίδρυμα που έχει δεσμεύσει τις θέσεις, καθώς και να αναζητήσετε θέσεις με βάση των κωδικό ή τον τίτλο της θέσης. Θέσεις που έχουν αντιστοιχιστεί με φοιτητή, μπορούν να αναζητηθούν με επιπλέον κριτήρια το όνομα και το επώνυμο του φοιτητή.

Η αναζήτηση ολοκληρώνεται πατώντας το κουμπί «Αναζήτηση».

Σημ.: Εάν θέλετε να μην εμφανίζονται στα αποτελέσματα της αναζήτησης οι θέσεις που έχουν ολοκληρωθεί, μπορείτε να επιλέξετε το αντίστοιχο κουτί.

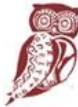

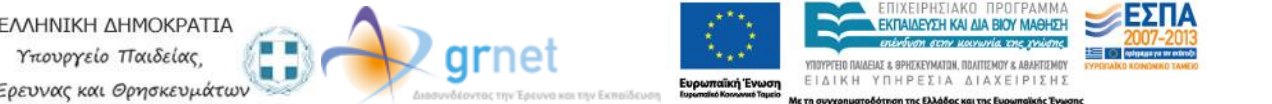

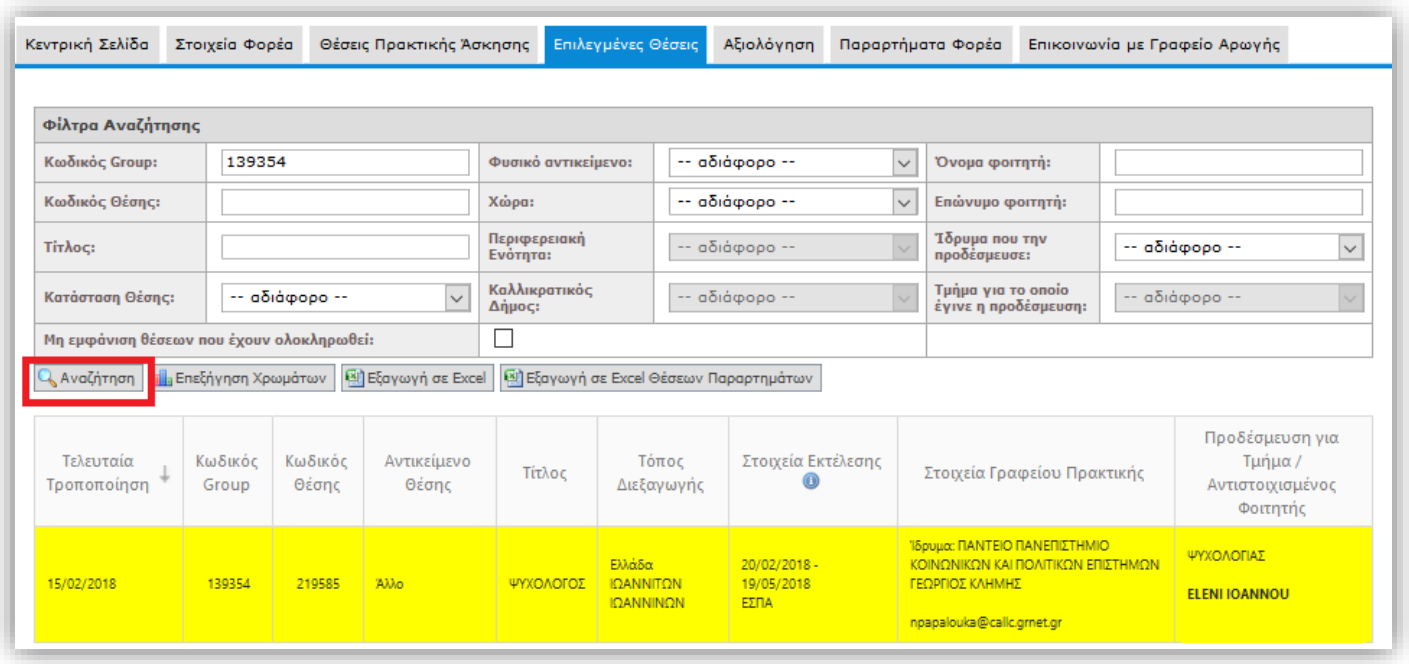

Τέλος, έχετε τη δυνατότητα να εξάγετε τις επιλεγμένες θέσεις σε αρχείο excel επιλέγοντας το κουμπί «Εξαγωγή σε excel».

Σημ.: Εάν έχετε περιορίσει τα αποτελέσματα της αναζήτησης με τη χρήση κάποιου φίλτρου, το αρχείο excel θα περιέχει μόνο τις επιλεγμένες θέσεις πρακτικής άσκησης που εμφανίζονται στον πίνακα των αποτελεσμάτων.

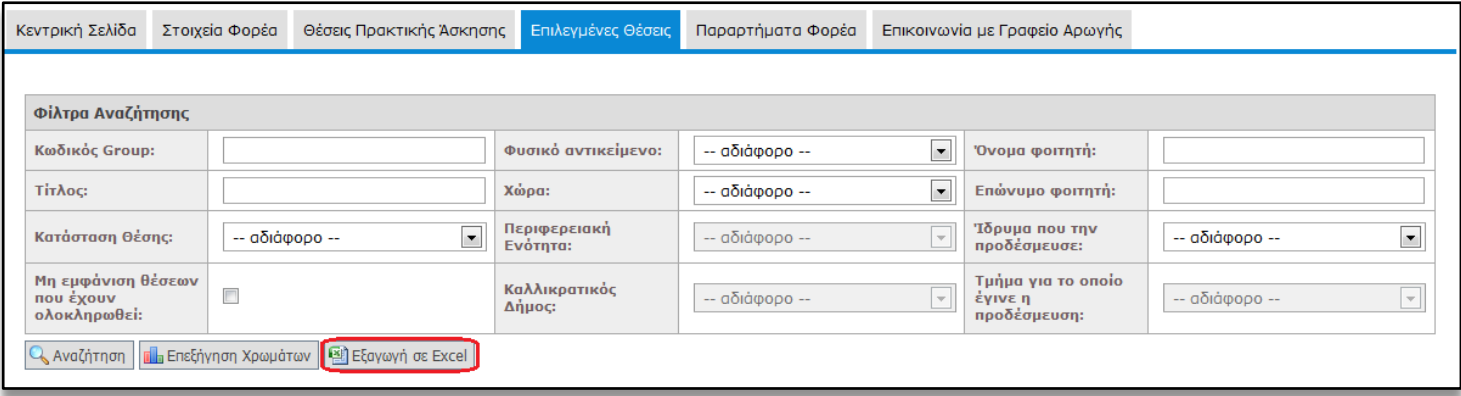

grnet

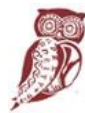

ΕΛΛΗΝΙΚΗ ΔΗΜΟΚΡΑΤΙΑ

Υπουργείο Παιδείας,

Ερευνας και Θρησκευμάτων

. .

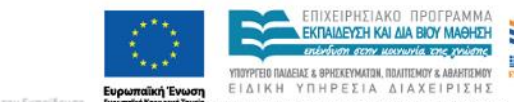

ιση της Ελλ

sai the Ei

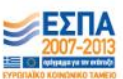

#### **1.4 Αξιολόγηση**

Από την καρτέλα «Αξιολόγηση» έχετε την δυνατότητα να αξιολογήσετε το Γραφείο Πρακτικής Ασκησης με το οποίο έχετε έρθει σε επικοινωνία ή τον φοιτητή με τον οποίο έχετε συνεργαστεί.

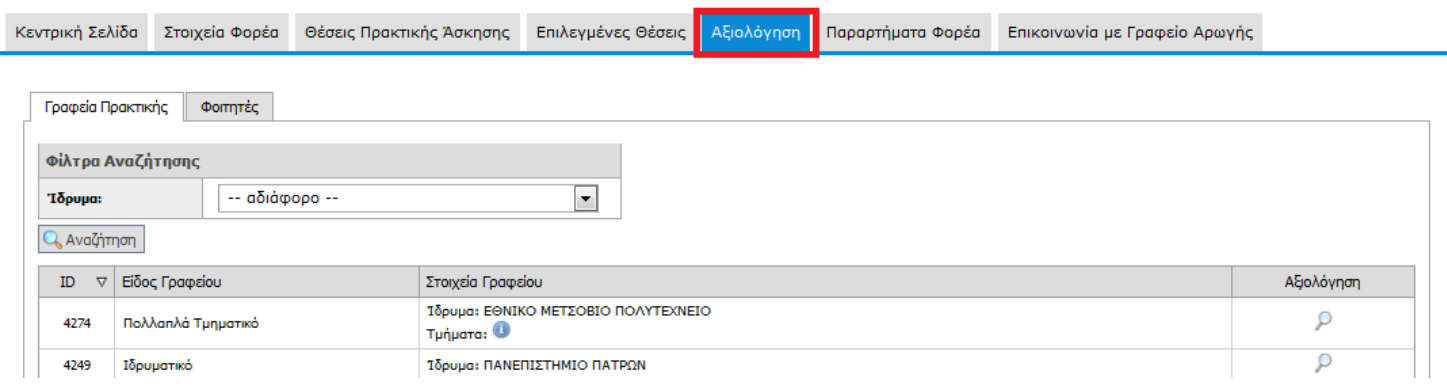

Για την αξιολόγηση Γραφείου Πρακτικής Άσκησης, επιλέγεται στα «Φίλτρα Αναζήτησης» το ίδρυμα απο την διαθέσιμη λίστα και στη συνέχεια πατάτε το κουμπί «Αναζήτηση».

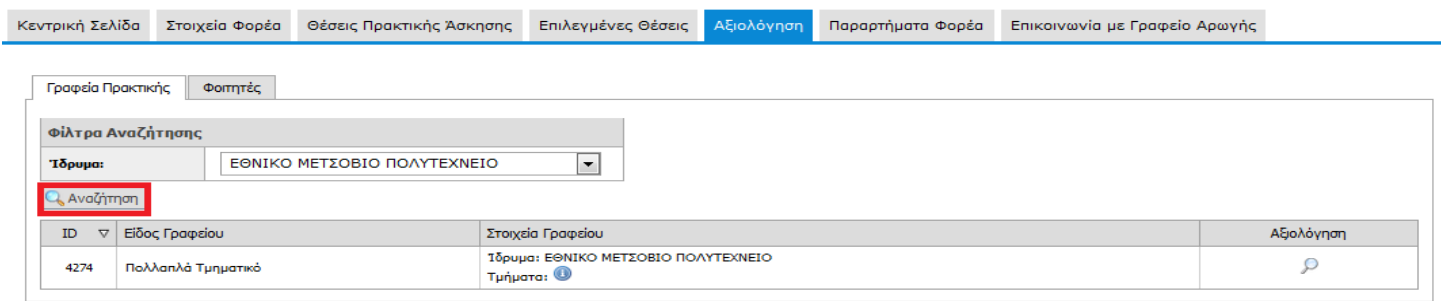

Εφόσον έχετε αξιολογήσει στο παρελθόν το συγκεκριμένο ΓΠΑ θα εμφανίζεται ένας φακός κάτω από το πεδίο της «Αξιολόγησης» και εφόσον το επιλέξετε μπορείτε να βέπετε αξιολογήσεις που έχετε κάνει στο παρελθόν .

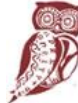

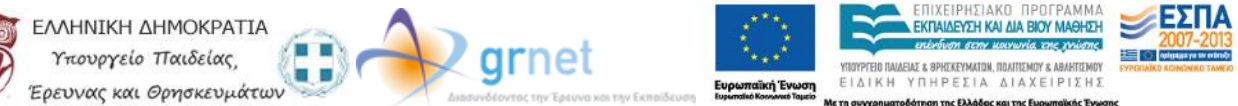

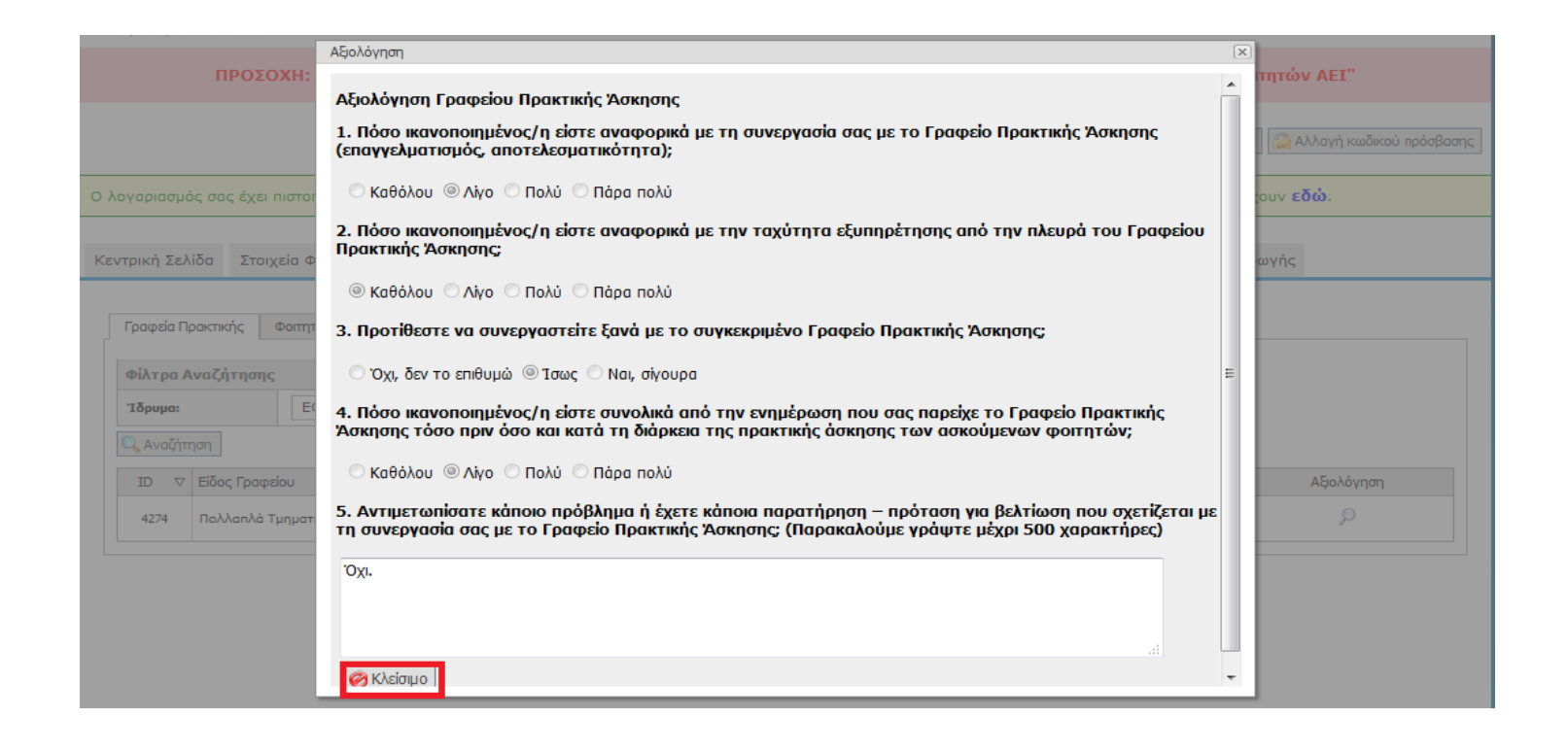

Σε περίπτωση που δεν έχετε πραγματοποιήσει αξιολόγηση για το γραφείο ΓΠΑ που αναζητήσατε ,στο πεδίο «Αξιολόγηση» θα εμφανίζεται η εικόνα ενός εγγράφου. Με την επιλογή αυτού του εικονιδίου, έχετε τη δυνατότητα να αξιολογήσετε ένα ΓΠΑ, επιλέγοντας και συμπληρώνοντας τα διαθέσιμα πεδία, σχετικά με την συνεργασία σας. Στη συνέχεια πατάτε το κουμπί «Αποθήκευση» για την ολοκλήρωση της διαδικασίας.

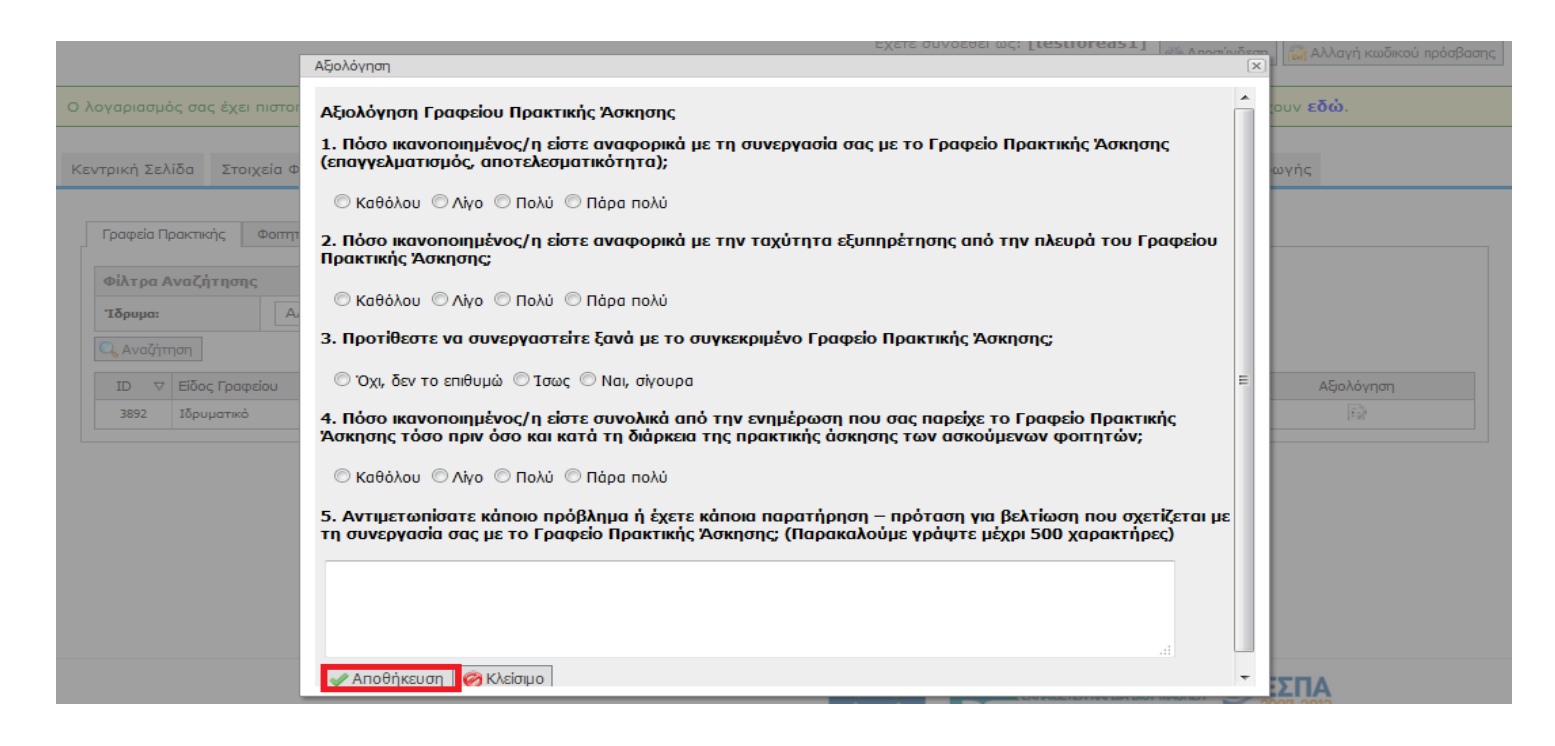

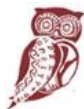

ΕΛΛΗΝΙΚΗ ΔΗΜΟΚΡΑΤΙΑ 医下颌 Υπουργείο Παιδείας, Ερευνας και Θρησκευμάτων

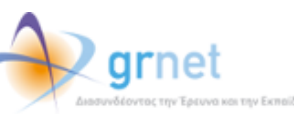

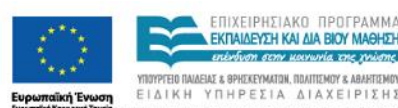

ΠΙΧΕΙΡΗΣΙΔΚΟ ΠΡΟΓΡΑΜΜΑ FKRAIAEYSH KALAIA BIOY MAGHSH .<br>PEEO RALAEIAX & BPHEKEYMATON, ROAITIEMOY & ABAHTIEMOY

on the EX

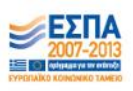

Για την αξιολόγηση Φοιτητή, επιλέγεται τα «Φίλτρα Αναζήτησης» που επιθυμείται και στη συνέχεια πατάτε το κουμπί «Αναζήτηση».

#### **1.5 Παραρτήματα Φορέα**

Από την καρτέλα «Παραρτήματα Φορέα» μπορείτε να δημιουργήσετε λογαριασμούς για τα παραρτήματα του Φορέα Υποδοχής επιλέγοντας «Δημιουργία Χρήστη» και συμπληρώνοντας την αντίστοιχη φόρμα. Σημ.: Ο νόμιμος εκπρόσωπος παραμένει ίδιος με αυτόν του Φορέα Υποδοχής.

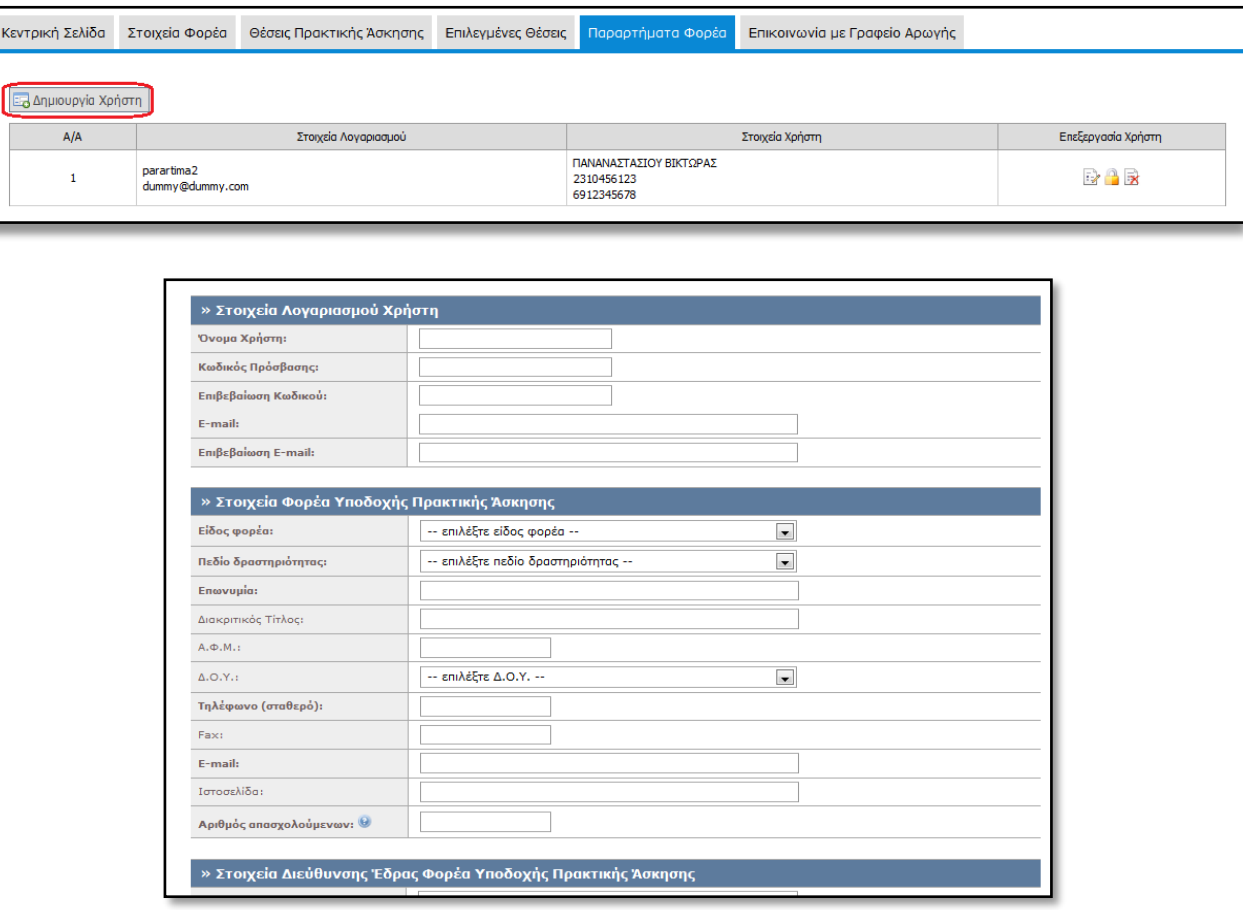

Μπορείτε να επεξεργαστείτε τα στοιχεία του λογαριασμού χρήστη του παραρτήματος, να τον απενεργοποιήσετε ή να τον διαγράψετε και επιλέγοντας το αντίστοιχο εικονίδιο στη στήλη «Επεξεργασία Χρήστη».

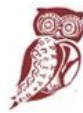

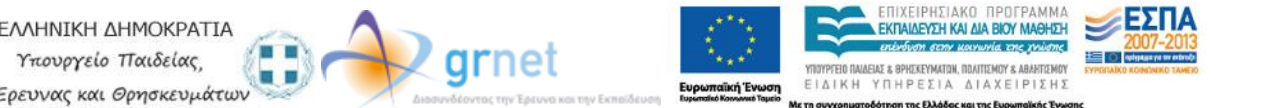

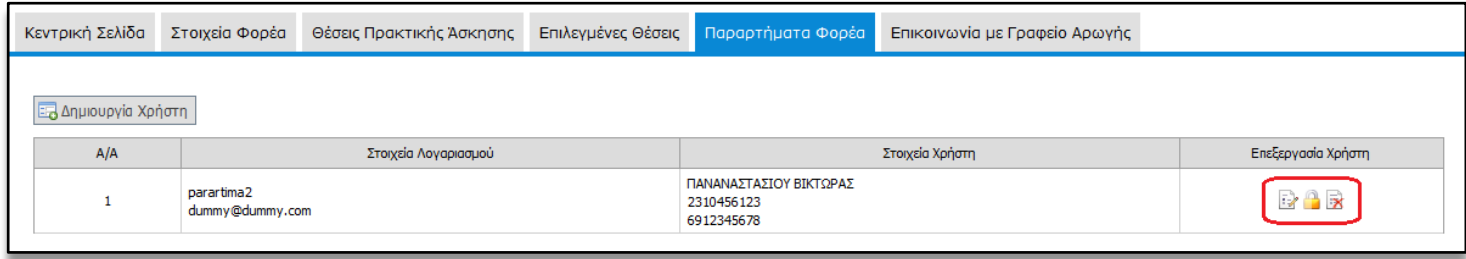

Σημ.: Δεν μπορείτε να διαγράψετε ένα λογαριασμό χρήστη εάν έχει ήδη εισάγει θέσεις πρακτικής άσκησης. Σε αυτή την περίπτωση, μπορείτε να τον απενεργοποιήσετε ώστε να μην έχει πρόσβαση στην εφαρμογή.

#### **1.6 Επικοινωνία με το Γραφείο Αρωγής**

Στην καρτέλα «Επικοινωνία με Γραφείο Αρωγής» μπορείτε να υποβάλλετε νέα ερώτηση επιλέγοντας το κουμπί «Νέα ερώτηση προς Γραφείο Αρωγής».

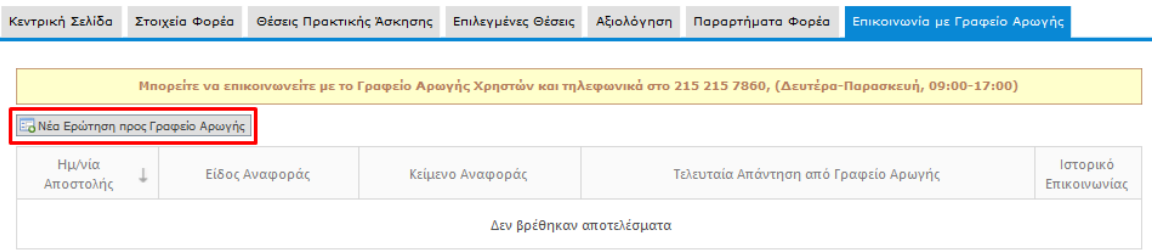

Στη φόρμα που εμφανίζεται επιλέγετε το είδος της αναφοράς, πληκτρολογείτε το ερώτημά σας στο πεδίο «Κείμενο» και επιλέγετε «Αποστολή».

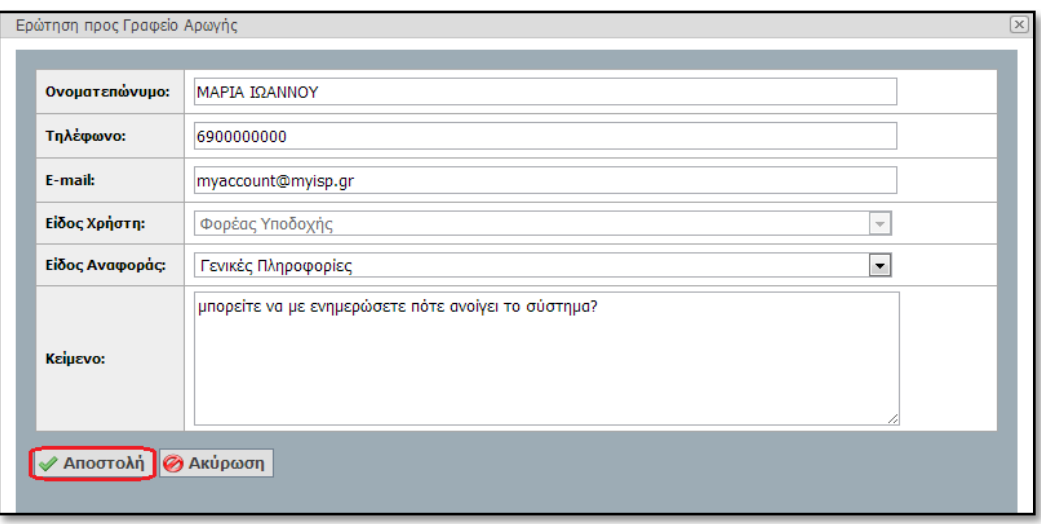

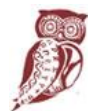

**FKRAIAFYTH KAI AIA RIOY MAGHTH** ΕΛΛΗΝΙΚΗ ΔΗΜΟΚΡΑΤΙΑ grnet 三つ Υπουργείο Παιδείας TEID ΠΑΙΔΕΙΑΣ & ΘΡΗΣΚΕΥΜΑΤΩΝ, ΠΟΛΙΤΙΣΜΟΥ & ΑΘΛΗ ΕΙΔΙΚΗ ΥΠΗΡΕΣΙΑ ΔΙΑΧΕΙΡΙΣΗΣ ρευνας και Θρησκευμάτων n mcE

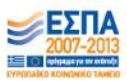

Μόλις απαντηθεί το ερώτημα από το Γραφείο Αρωγής, ενημερώνεστε με e-mail, ενώ η απάντηση είναι διαθέσιμη και στην καρτέλα «Επικοινωνία με Γραφείο Αρωγής» επιλέγοντας το αντίστοιχο εικονίδιο **το** όπως φαίνεται παρακάτω:

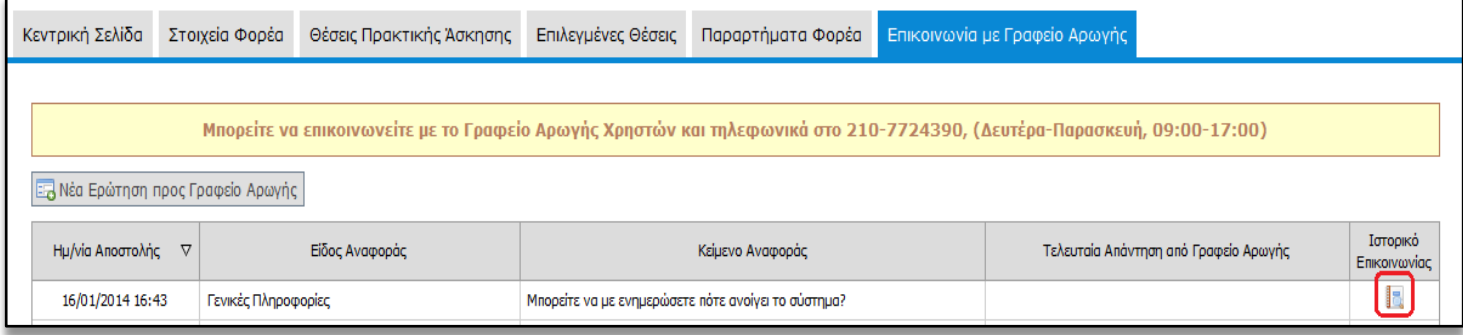

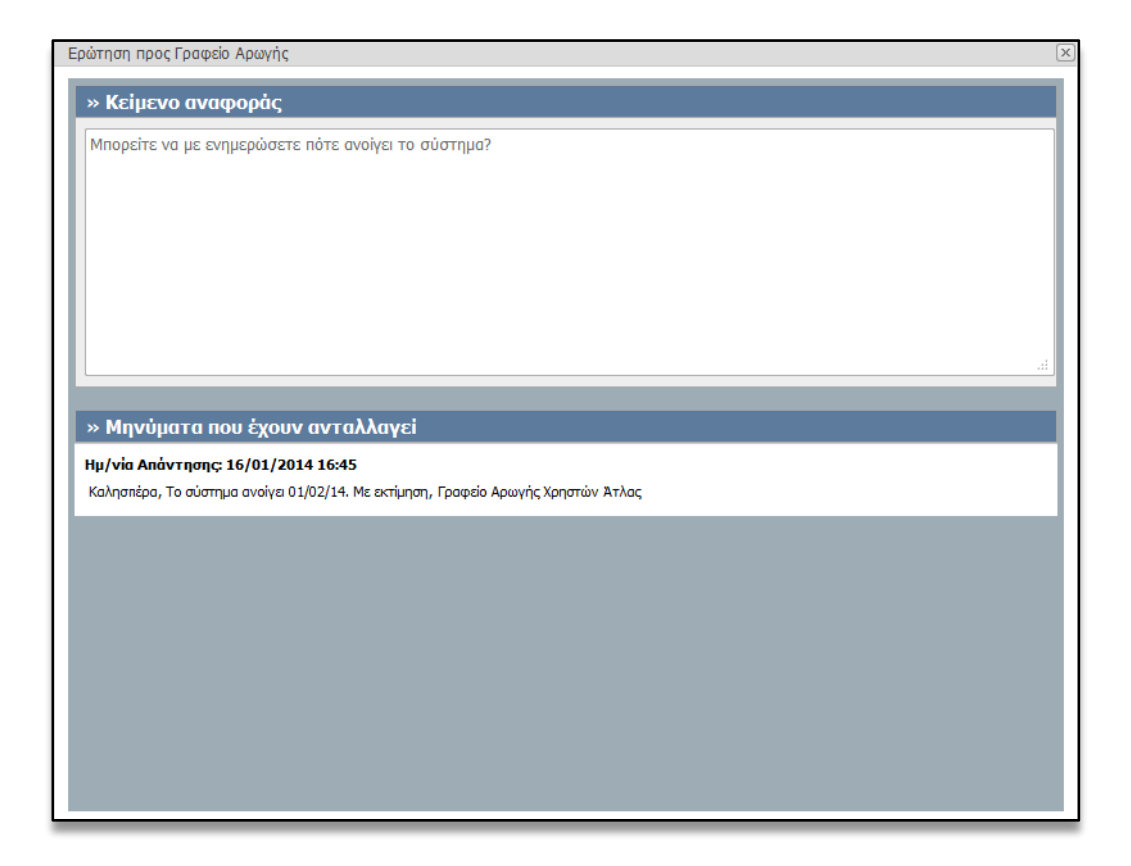

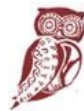

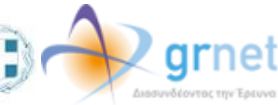

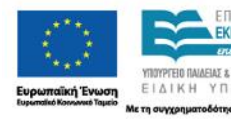

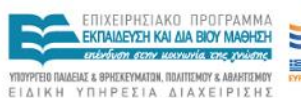

**KGI THE EN** 

ηση της Ελλ

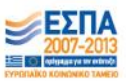